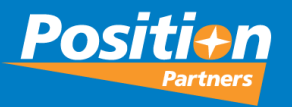

### Top MAGNET Office Support Cases and How to Resolve them

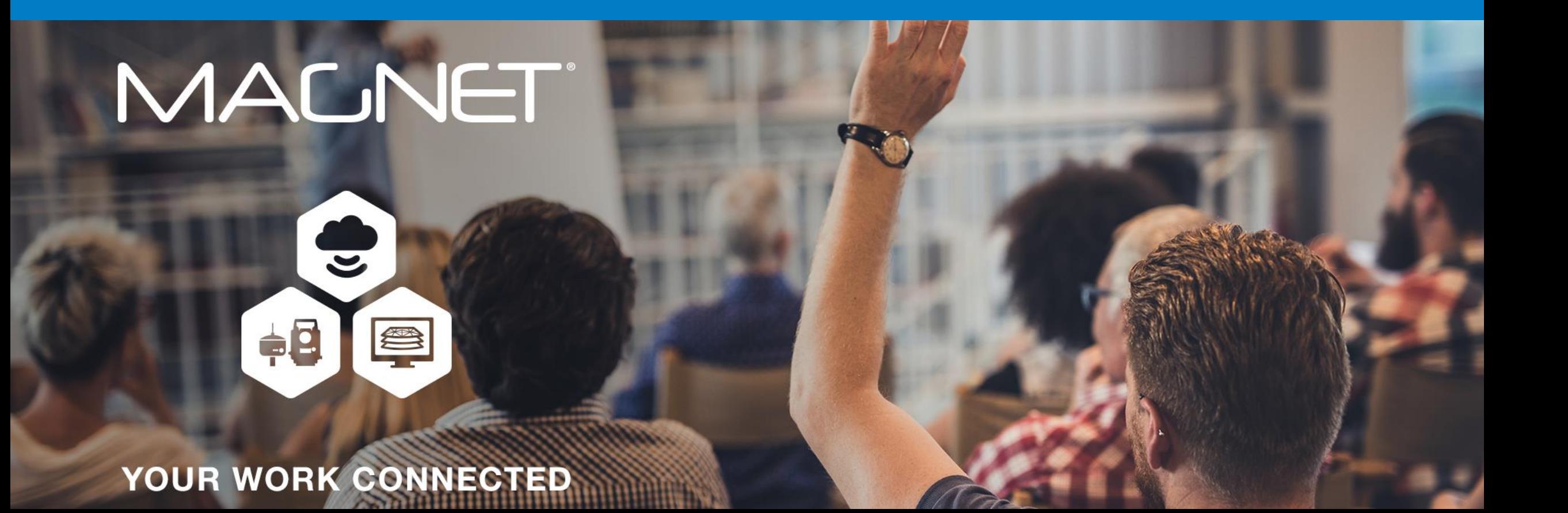

### **MALNET**

- Creating & Managing your My Topcon **Organisation**
- MAGNET Office License Activation
- Check In / Check Out Functions (CICO)
- MAGNET Enterprise Administrator Licence Check In
- General inquiries relating to Surfaces
- Use in Surface & Height Adjustment

### **Topics Covered**

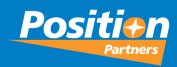

### **MALNET**

## **My Topcon**

Creating & Managing your My Topcon Organisation

Webinars

### **Accelerate Your Success**

a how our solutions and technology can fast-track your luctivity and profits.

 $\left(\begin{matrix} \bullet \end{matrix}\right)$  LEARN ABOUT POSITIONING

myTopcon

#### See What's New

**A**TOPCON

Our latest products and promotions.

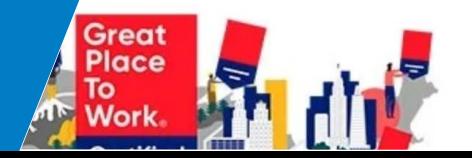

Sustainability

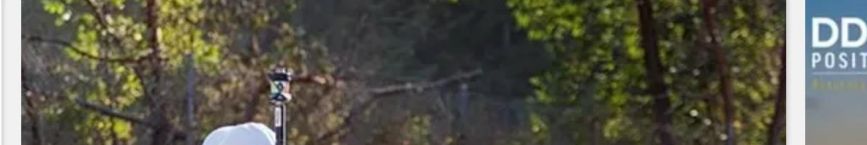

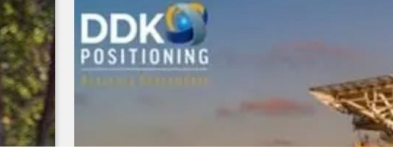

 $-100$ 

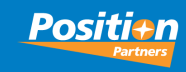

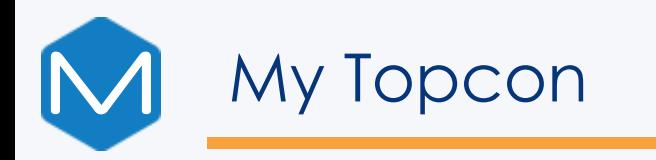

1. Open your web browser to access MyTopcon web site from the following link - https://www.topconpositioning.com/

2. When the web page displays, in the top-right please click Sign Up is a new account is required or Log In to use an existing account

*Note: enter your credentials as these are used to login to My Topcon & MAGNET Enterprise*

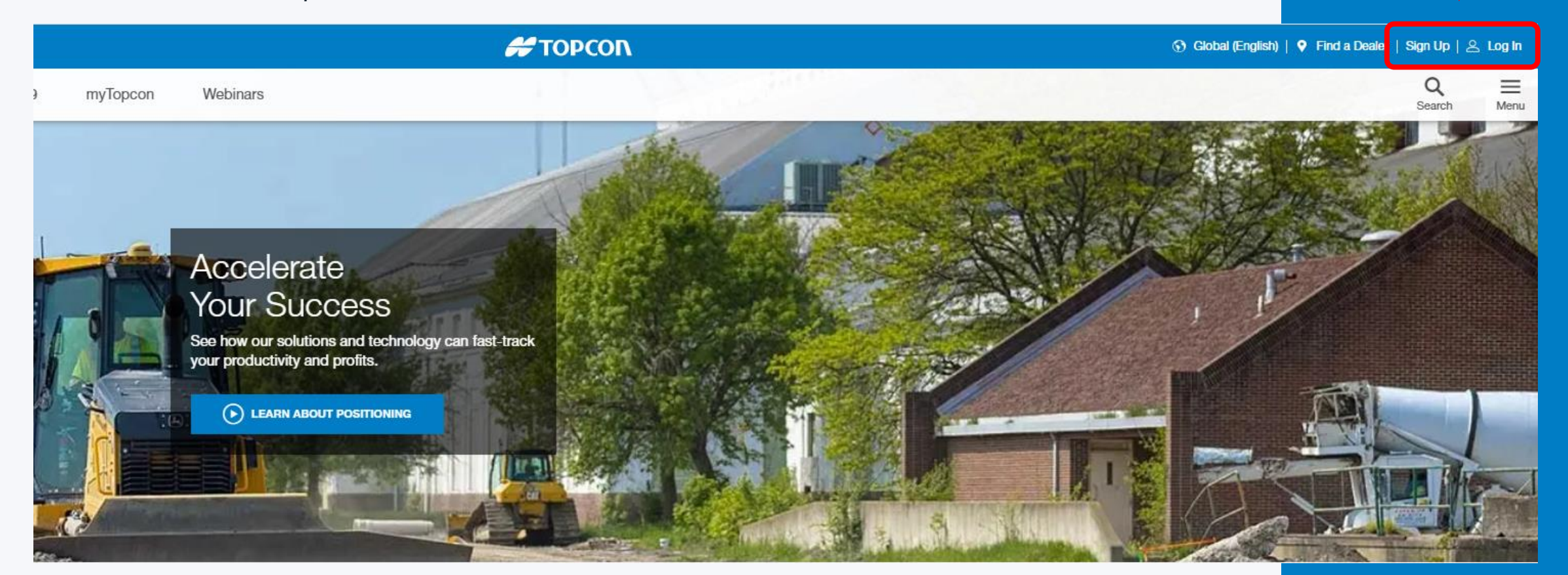

**Positi**#n

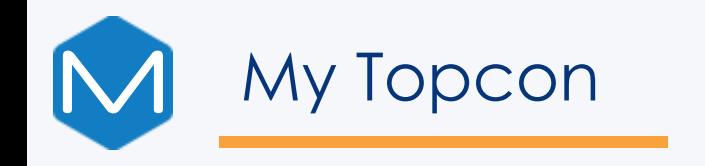

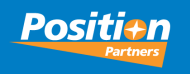

3. Click your name in the top-right to display the menu.

4. Click View Organization

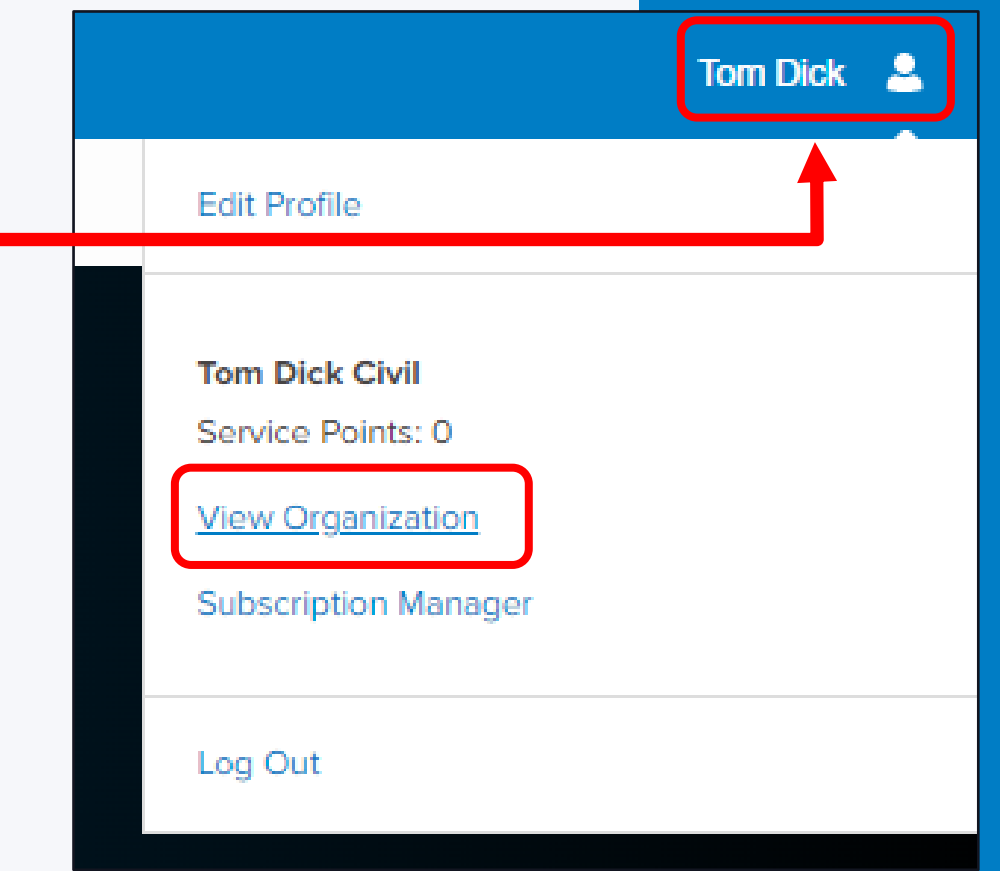

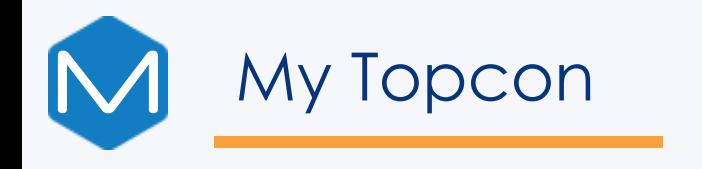

#### 5. Click Add New Members

### *Note: your Role must be Administrator to Add New Members*

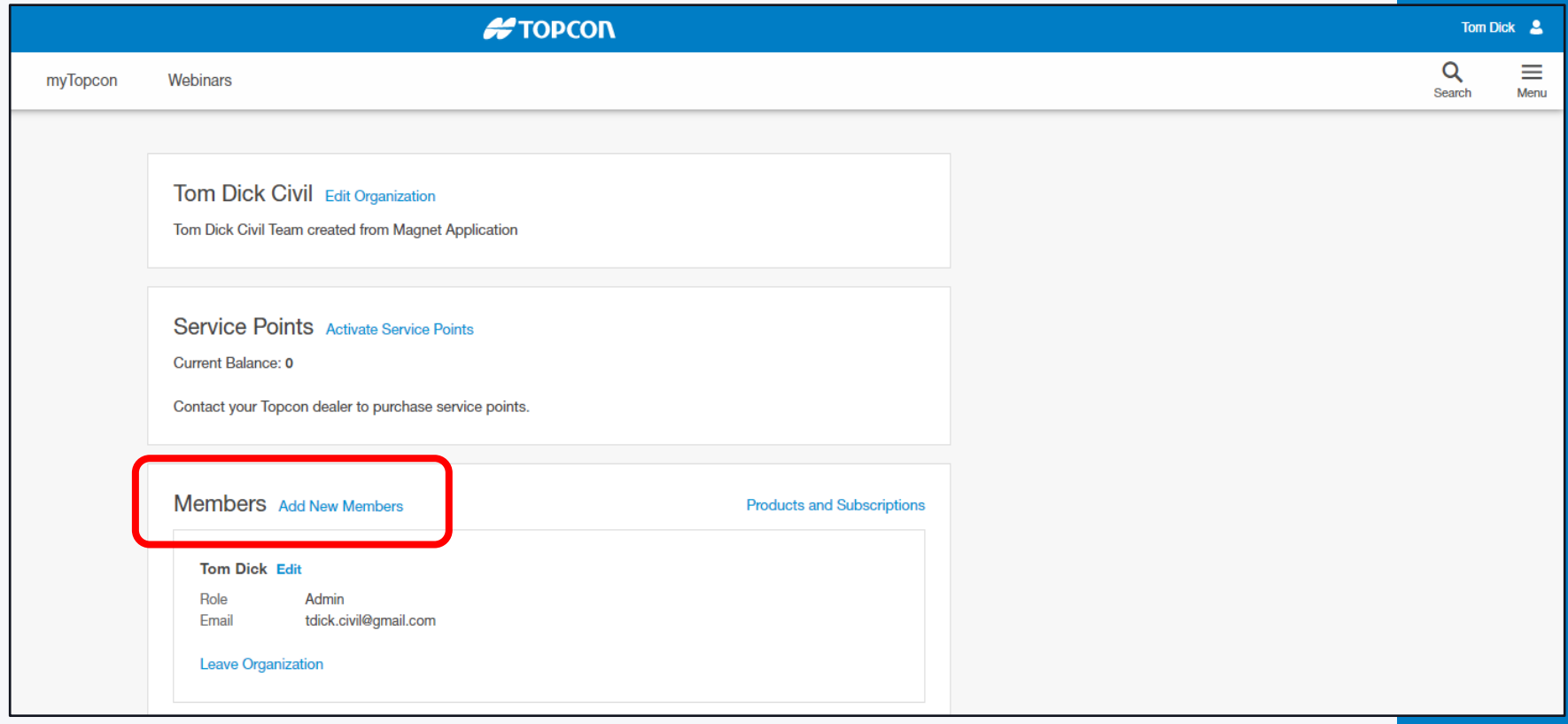

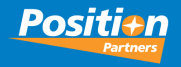

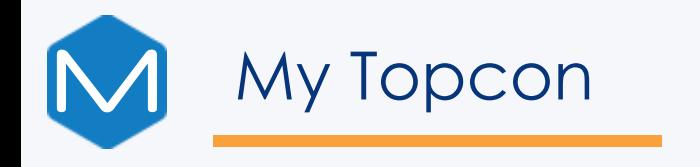

6. Enter new members Email Address and the Role (Admin or Member). Add another member if required.

7. Once completed, click INVITE MEMBERS

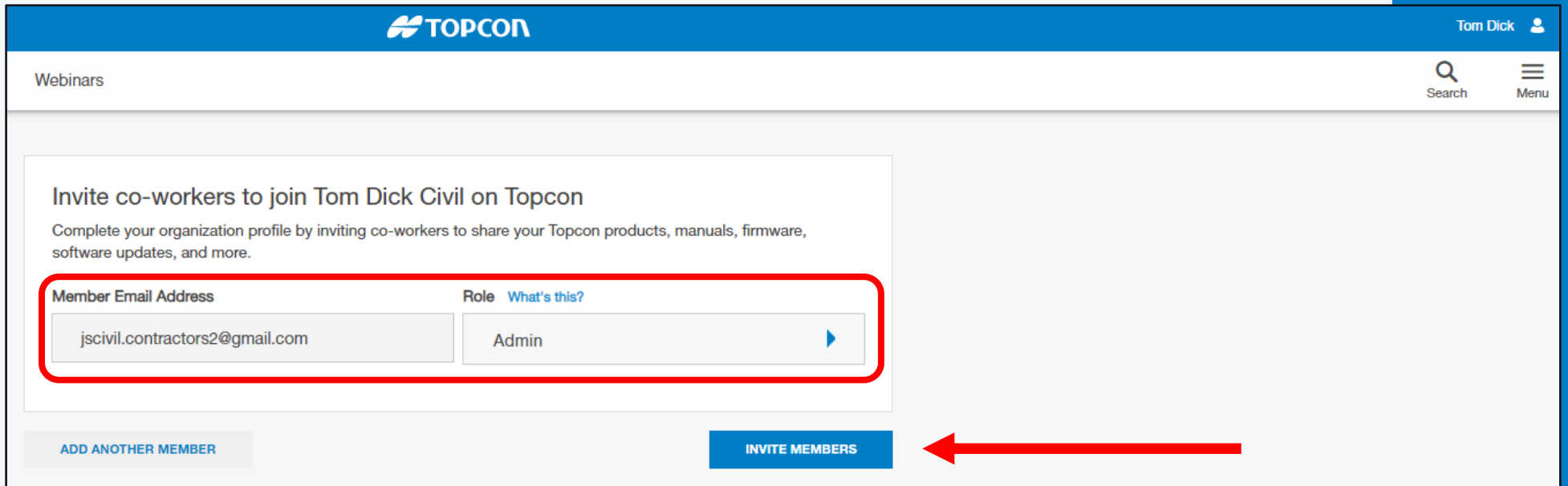

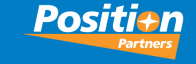

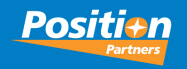

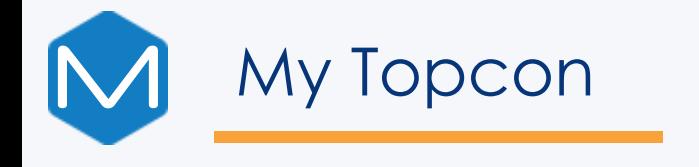

Displays a message that Invitations have been sent to the recipient's email addresses

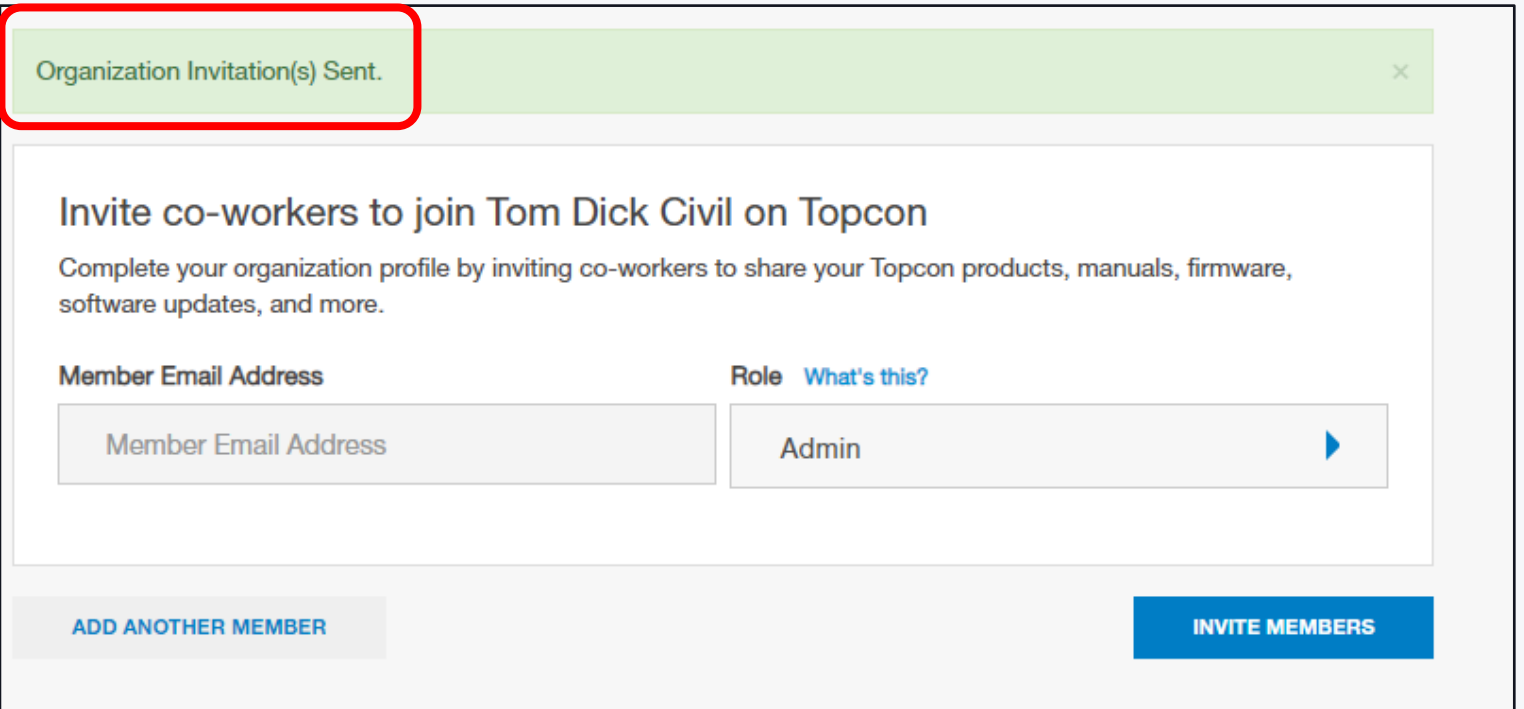

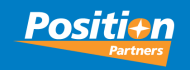

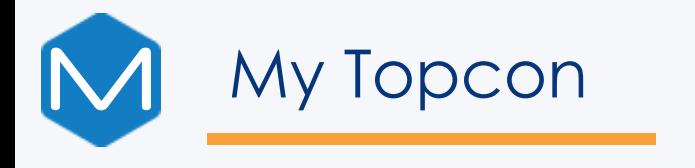

8. Recipient opens their Email service and displays the new invitation.

9. Recipient clicks the link shown in the email body. NOTE : this email link must be responded within 24hrs

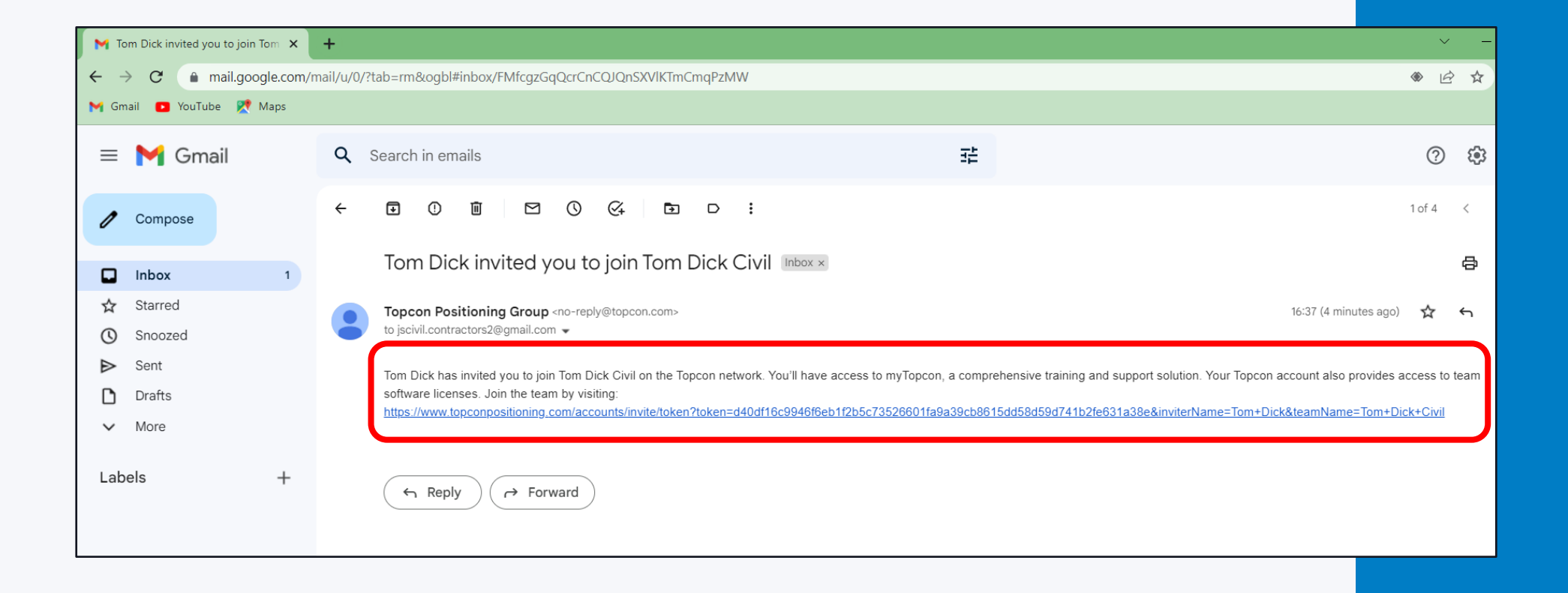

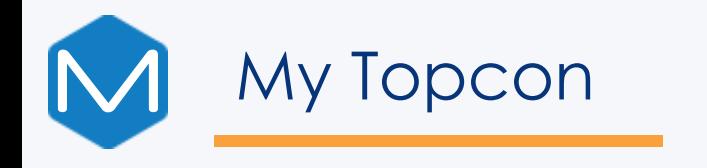

The link will automatically open the MyTopcon Accounts page to join the other organization.

10. New member clicks LOG IN.

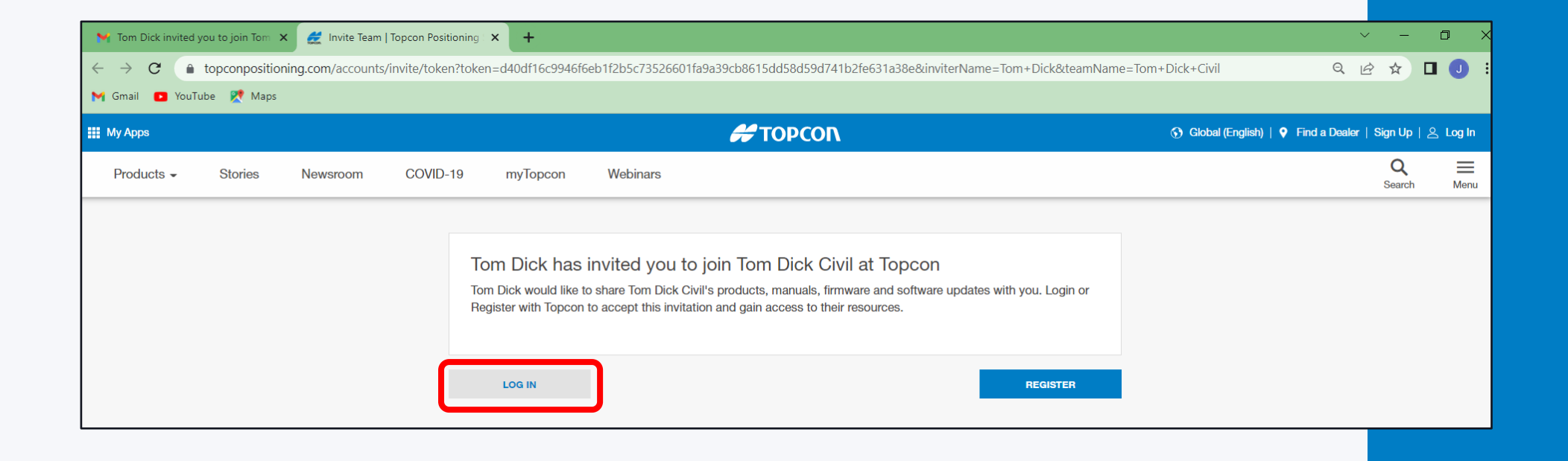

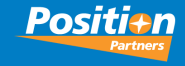

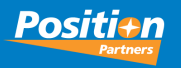

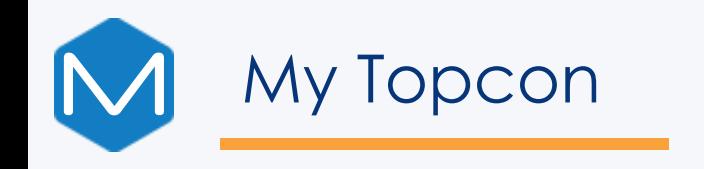

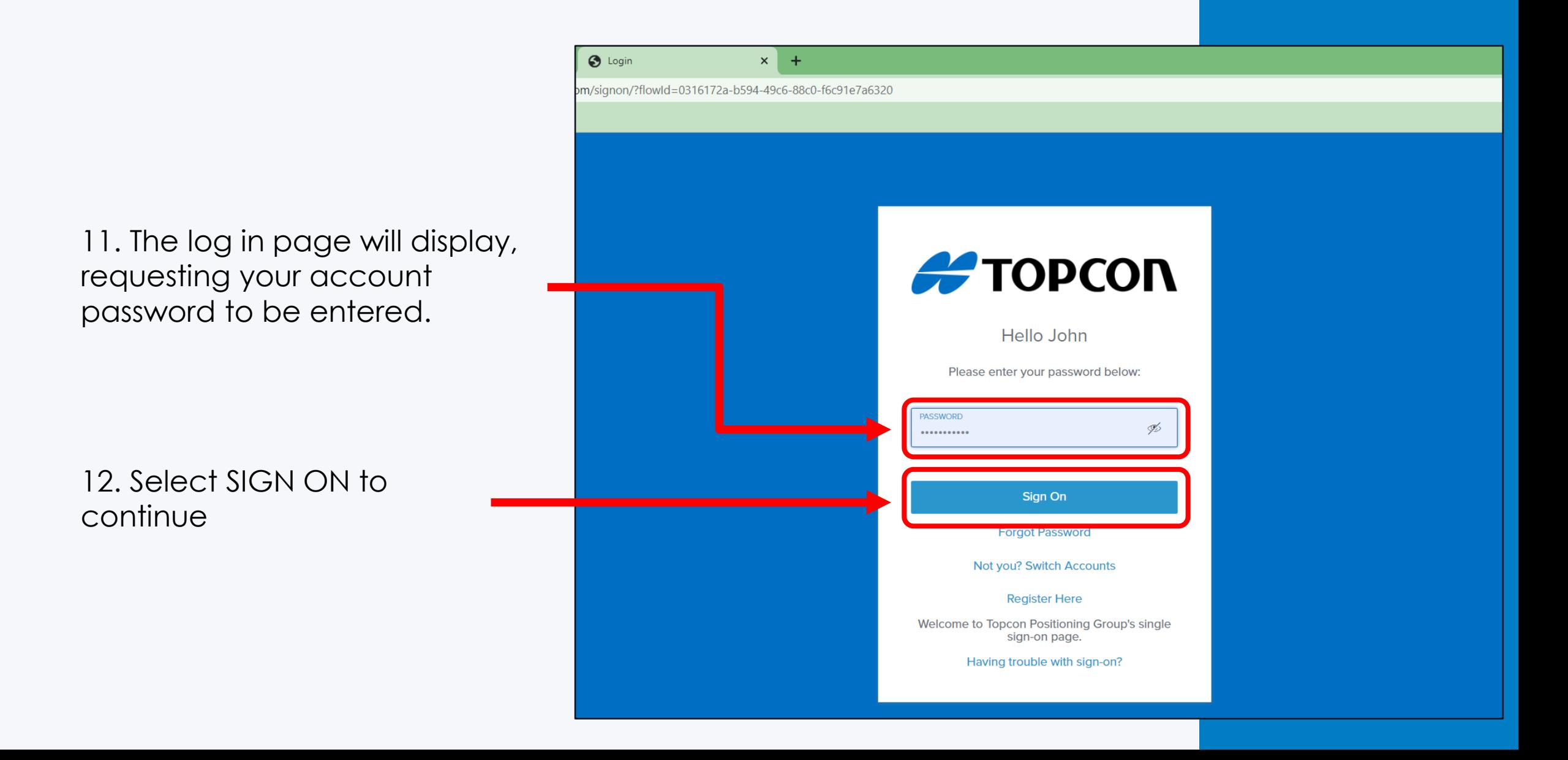

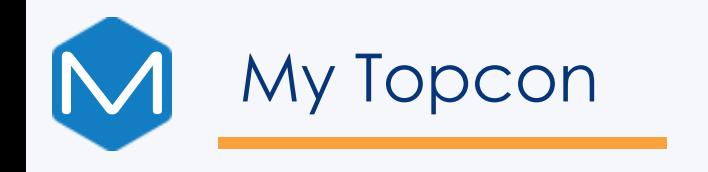

Invite Accepted to new organization.

#### 13. Select VIEW ORGANIZATION.

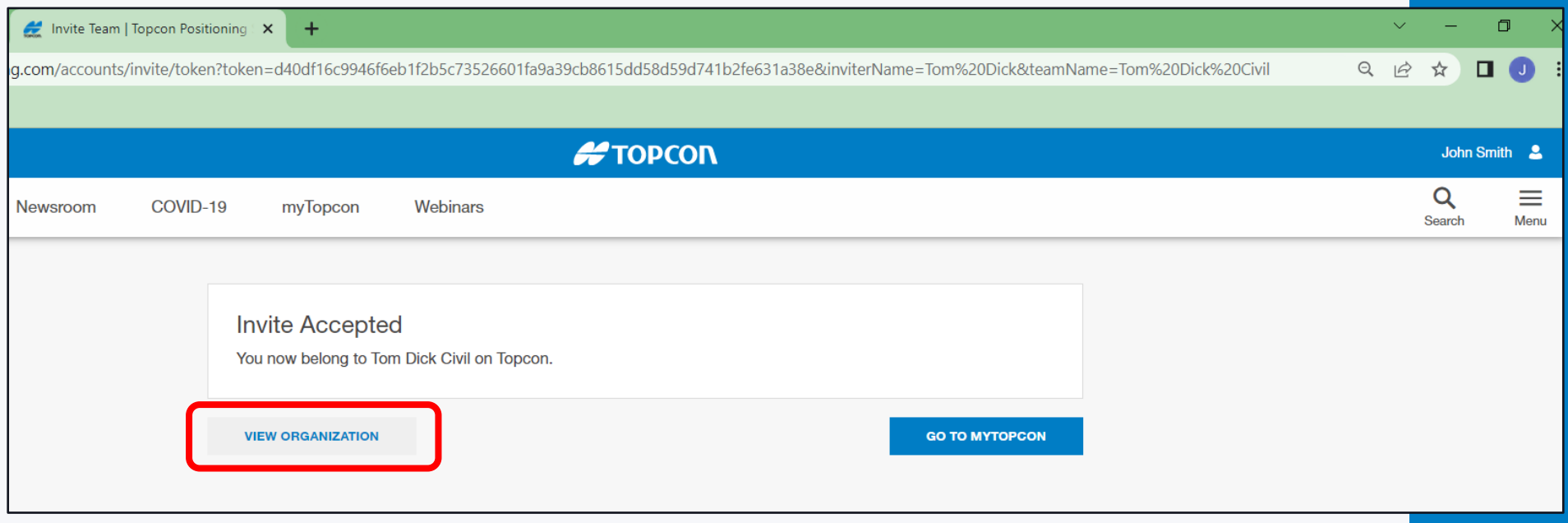

Position

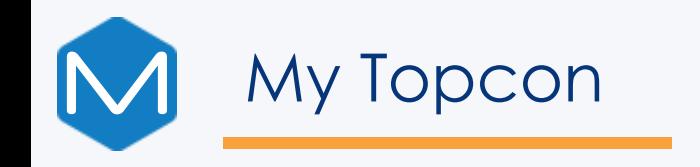

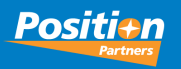

View Organization page.

You have now been added to the organization.

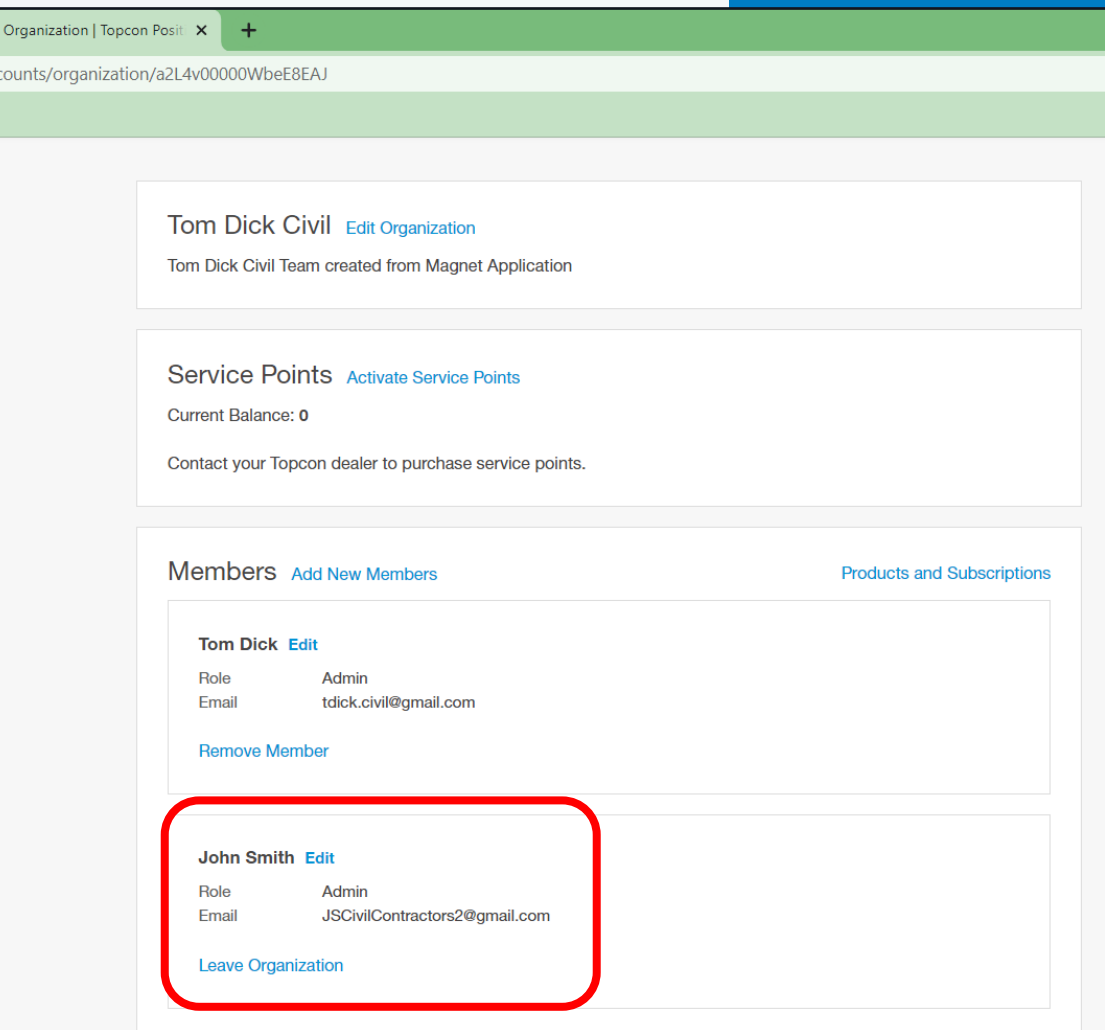

 $\rightarrow$  View g.com/aco

## MACNET<sup>®</sup>

### **Product Activation**

Steps involved in Activating MAGNET **Office** 

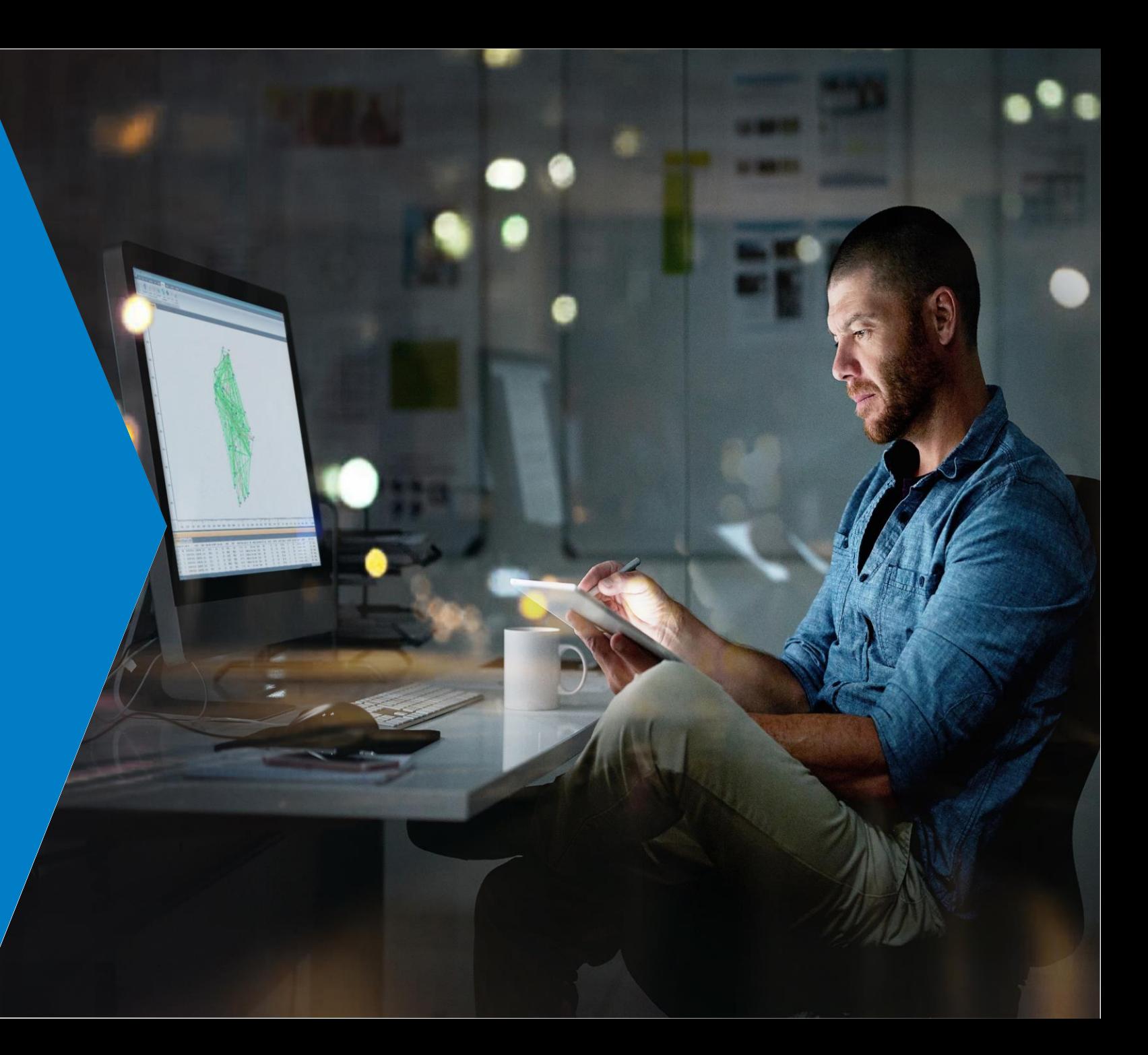

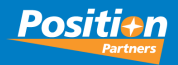

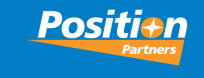

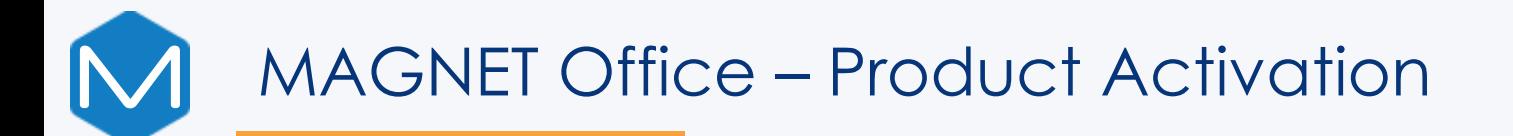

IMPORTANT NOTE: The Magnet Office License (perpetual or subscription) must be current for Check In / Check Out (CICO). For Perpetual Licenses with an expired service plan, you can use Traditional method to activate. To renew your subscription or service plan, please contact your local Position Partners branch for renewal

Firstly, you must be connected to the Internet for Online Activation

1. Launch Magnet Office from the desktop icon

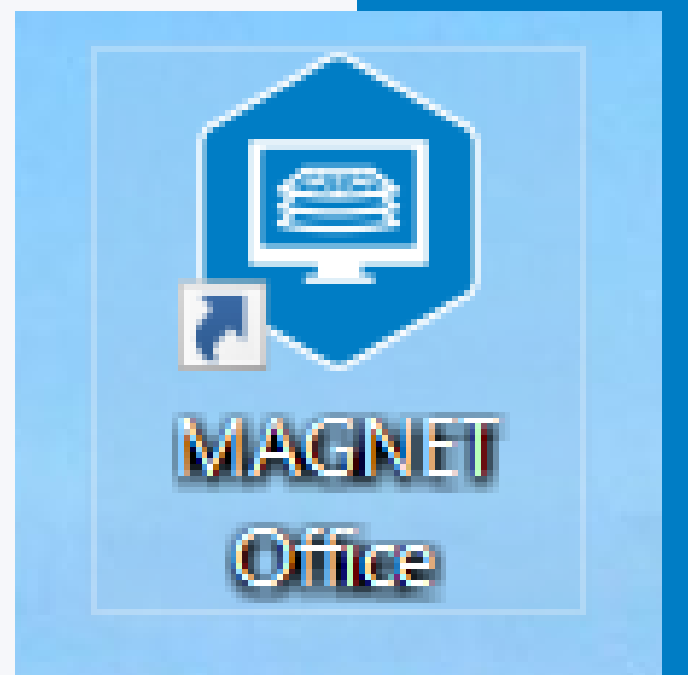

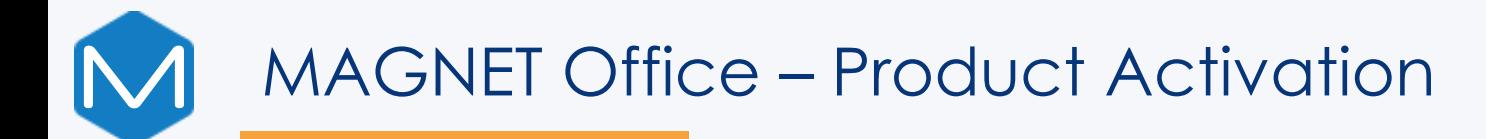

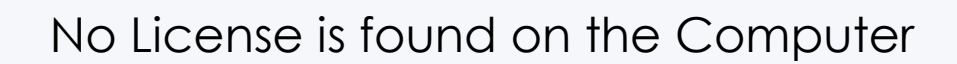

2. Click Next to Continue

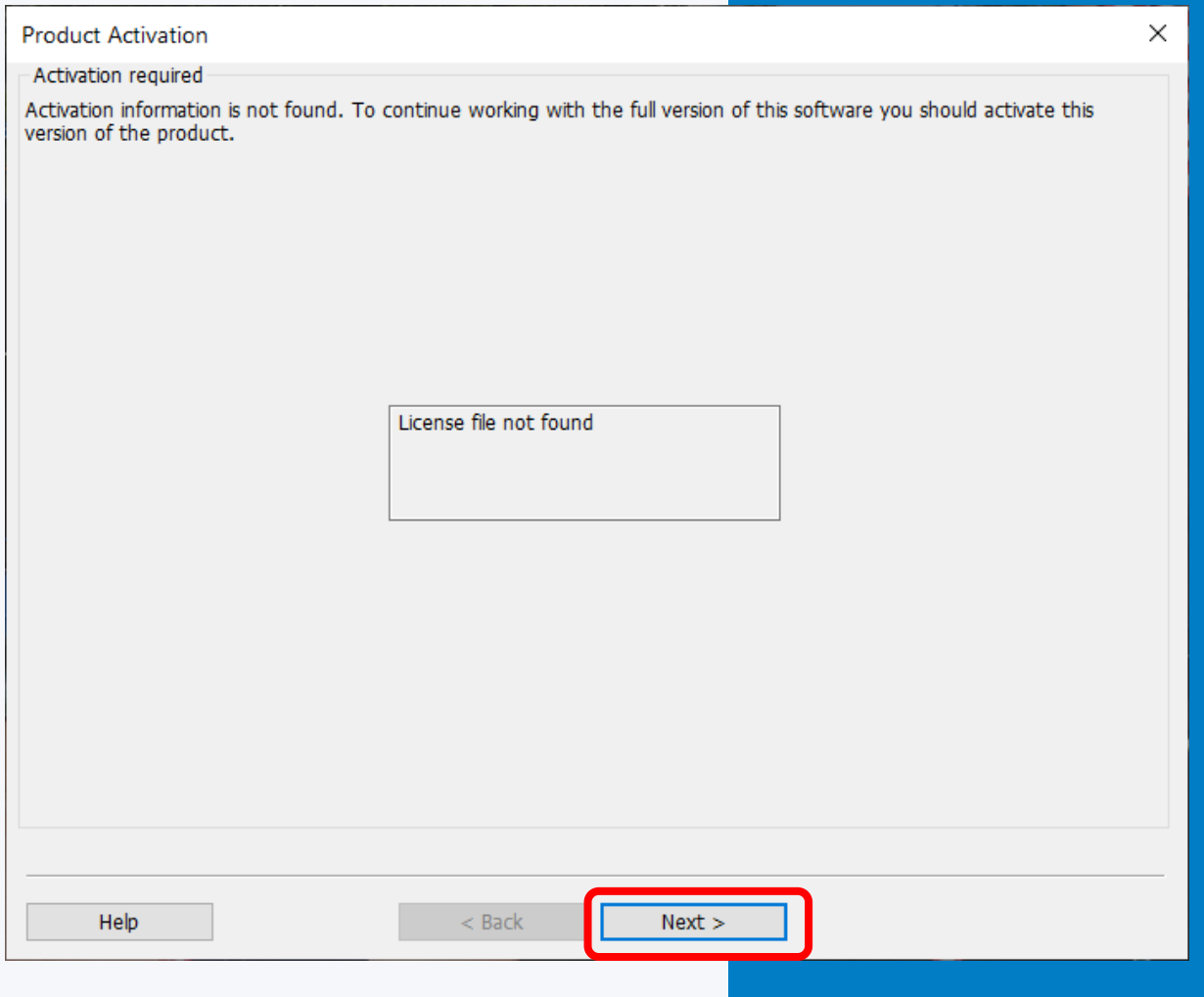

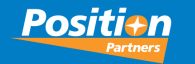

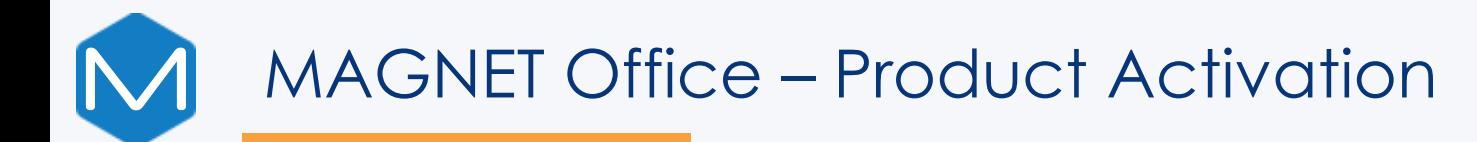

#### 3. Select Online method ensuring your PC has an internet connection

4. Click Next to continue

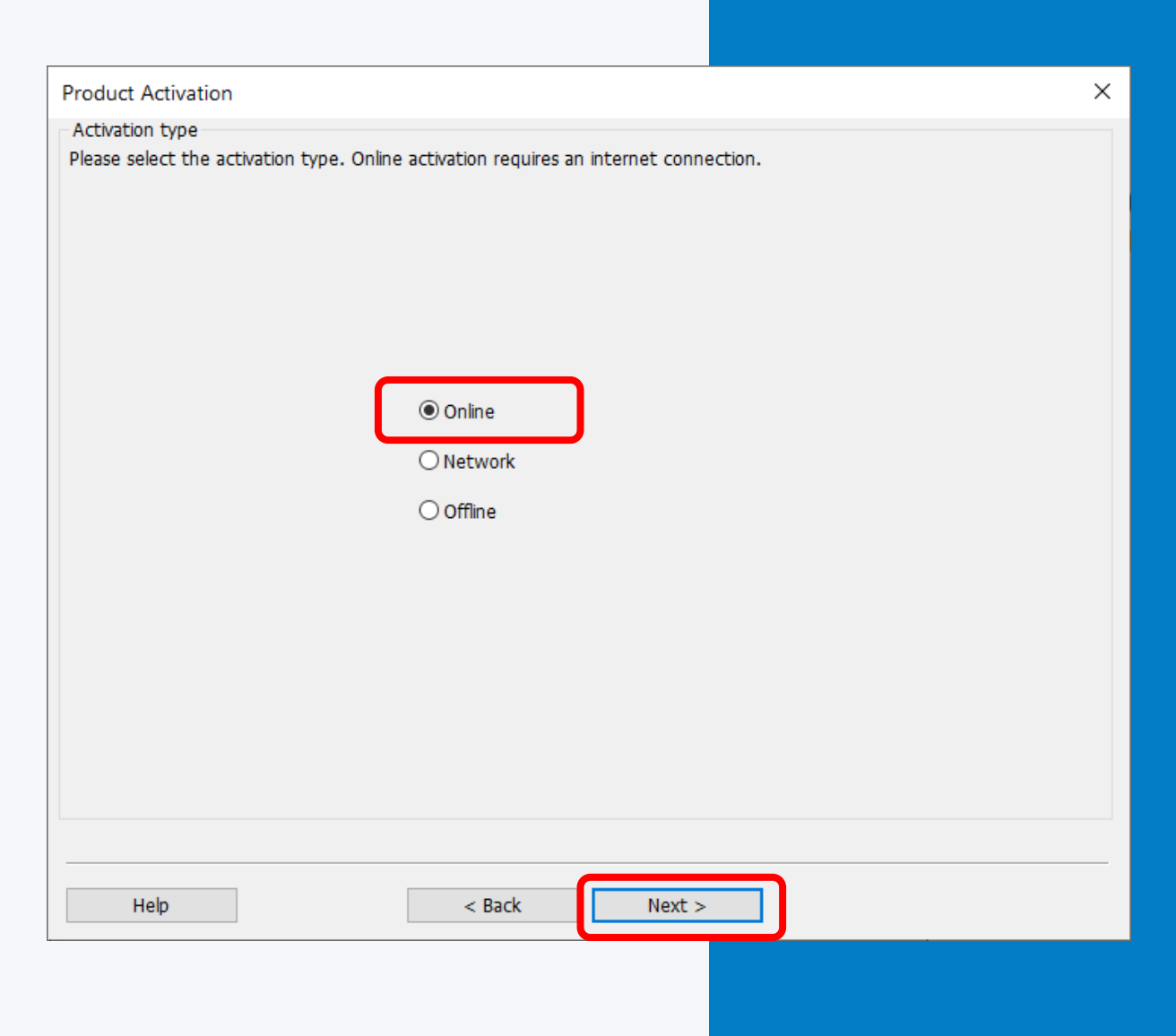

Positi+n

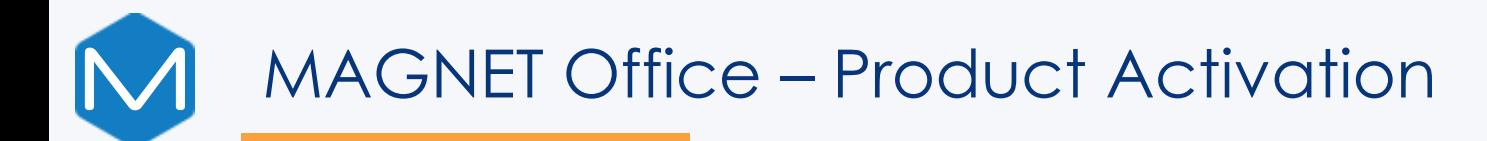

#### 5. Enter your Enterprise login details

6. Tick Keep Logged In to avoid having to re-enter Enterprise credentials when using Check In/Out

7. Select Next to continue

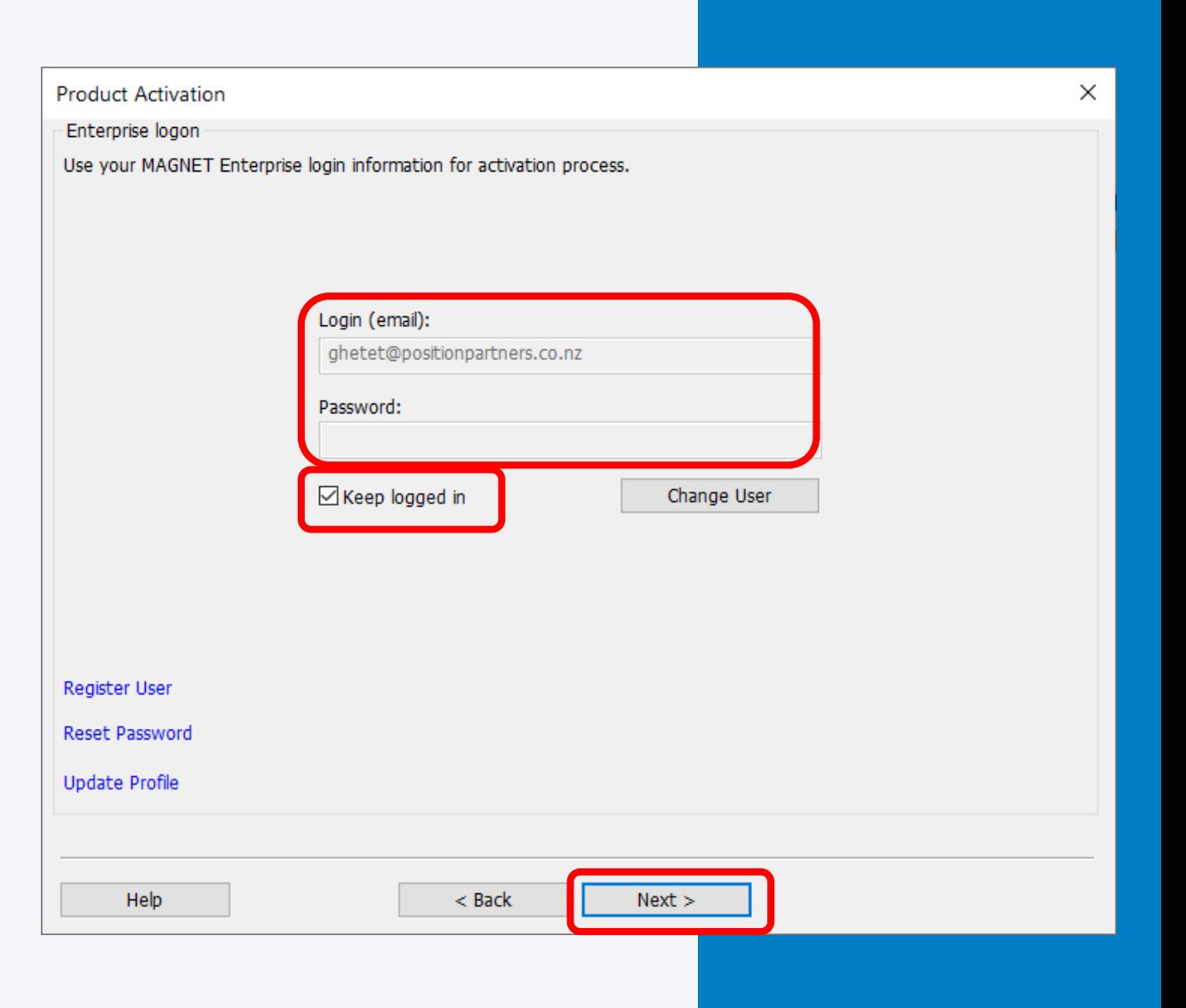

Positi+n

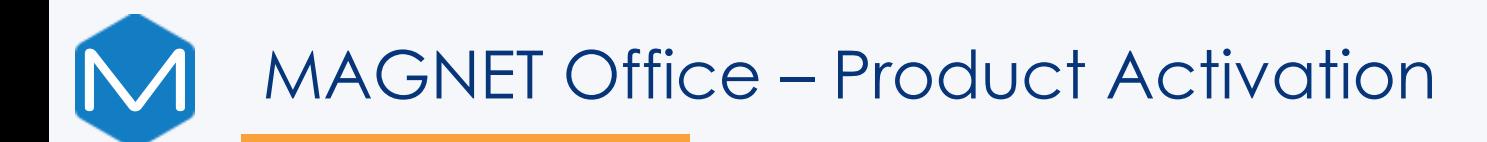

#### 8. Tick Show available licenses only

9. Select the Product for the license or enter the Serial number provided on the Purchase Certificate.

*Note: an Available licence shows blanks User and Device ID fields*

10. Select Computer for the Device ID and click Next to continue

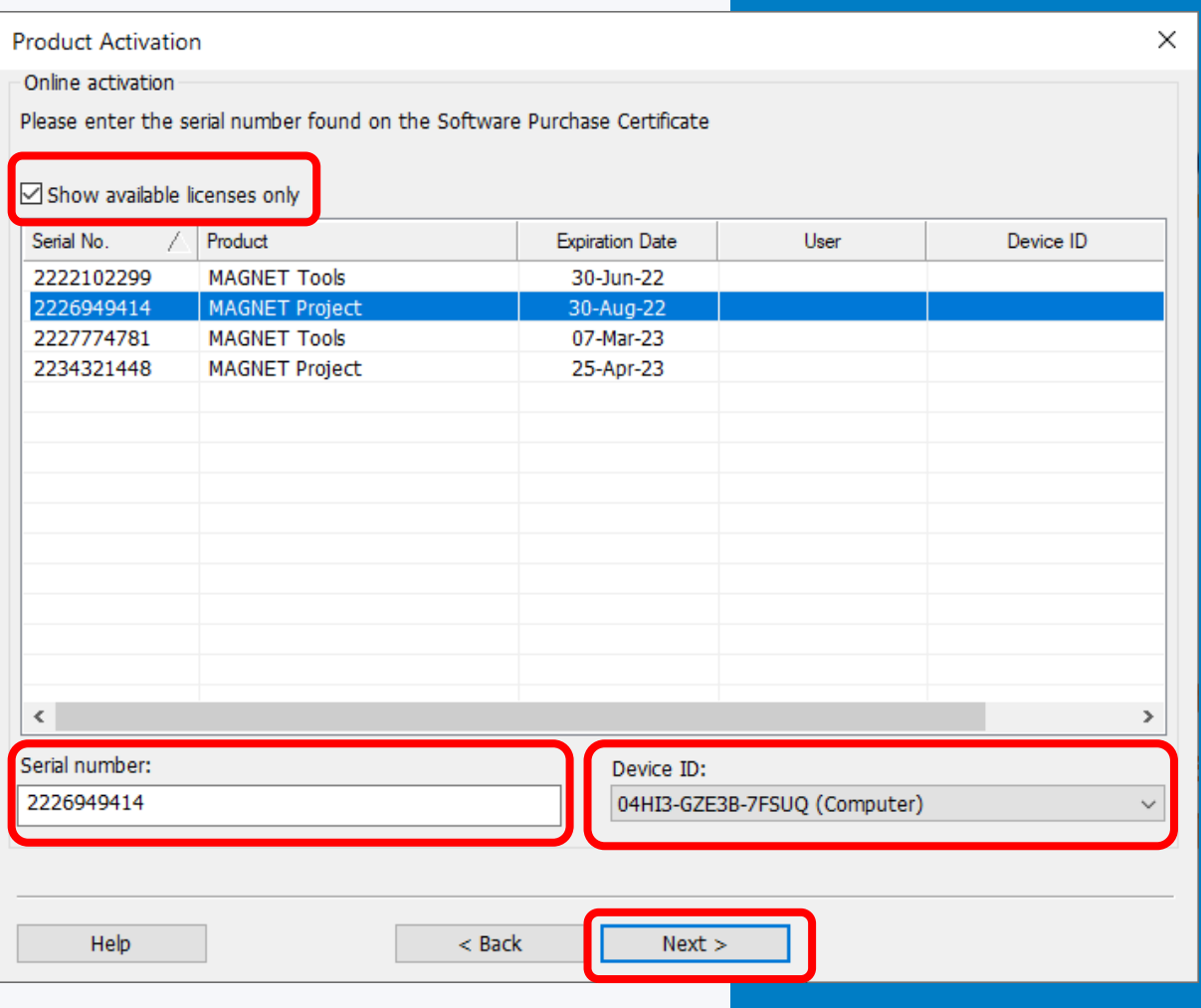

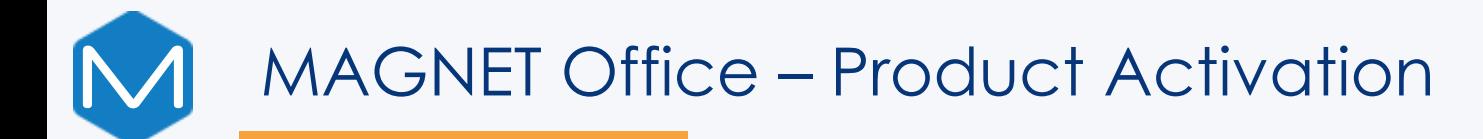

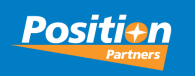

#### $\times$ **Product Activation** License agreement The following agreements apply to the access and use of the MAGNET web-based services and MAGNET Software that you have acquired the right to use. Included below are: MAGNET SERVICE TERMS П. MAGNET SOFTWARE END USER LICENSE AGREEMENT III. MAGNET SOFTWARE SERVICE PLAN License Agreement displays MAGNET SERVICE TERMS Updated: November 1, 2020 This Magnet Service Terms (the "Terms") is between Topcon Positioning Systems, Inc. or one of its Affiliates ("Topcon") and the individual or entity accepting its terms and conditions ("Customer") by clicking the "I Accept" button, by creating an account, or by logging in. BY CLICKING THE "I ACCEPT" BUTTON OR INITIATING USE OF THE SERVICE CUSTOMER AGREES TO THE FOLLOWING TERMS GOVERNING THE USE OF THE SERVICE. IF AN INDIVIDUAL IS ACCEPTING THIS AGREEMENT ON BEHALF OF A COMPANY OR OTHER ENTITY, SAID INDIVIDUAL REPRESENTS THAT HE/SHE HAS THE AUTHORITY TO BIND SUCH ENTITY. TOPCON RESERVES THE 11. Tick - I accept the terms of the license RIGHT TO IMMEDIATELY TERMINATE OR SUSPEND THE SERVICE FOR FAILURE TO COMPLY WITH THE TERMS OF THIS AGREEMENT. agreement IN THE EVENT OF ANY CONFLICT BETWEEN THE TERMS AND CONDITIONS OF THIS AGREEMENT AND THE TERMS AND CONDITIONS OF ANY OTHER AGREEMENT BETWEEN THE PARTIES RELATING TO THE ACQUISITION OF A SUBSCRIPTION TO THE SERVICE, INCLUDING TOPCON'S STANDARD TERMS OF PURCHASE, THIS AGREEMENT SHALL CONTROL. 1. Definitions. As used in this Agreement:  $1.1.$ "Affiliate" means an entity that controls, is controlled by or is under common control with another entity, where "control" refers to ownership or the right to direct more than 50% of the outstanding shares or securities representing the right to vote for the election of directors or other managing authority of another entity.  $1.2.$ "Agreement" means the Terms, which may be updated by Topcon from time to time in its sole discretion, 12. Select Next to continueand the applicable Purchase Certificate. "Applicable Privacy Laws" means, in relation to any Personal Information that is processed in the provision  $1.3.$  $\Box$  I accept the terms of the license agreement Help < Back  $Next$

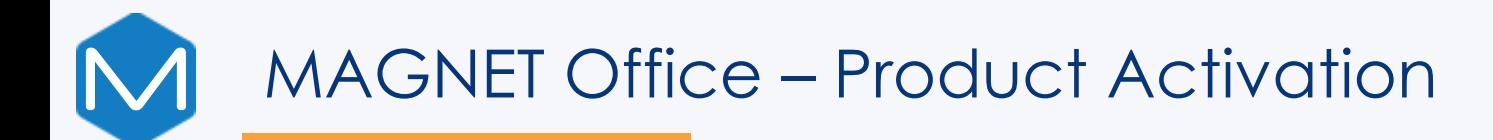

#### Product is now activated.

*License validation expiry means that the Computer must connected to the internet within a 30 day period. Otherwise it will revert to demo mode and will require reactivation again*

12. Click Finish and open Magnet Office

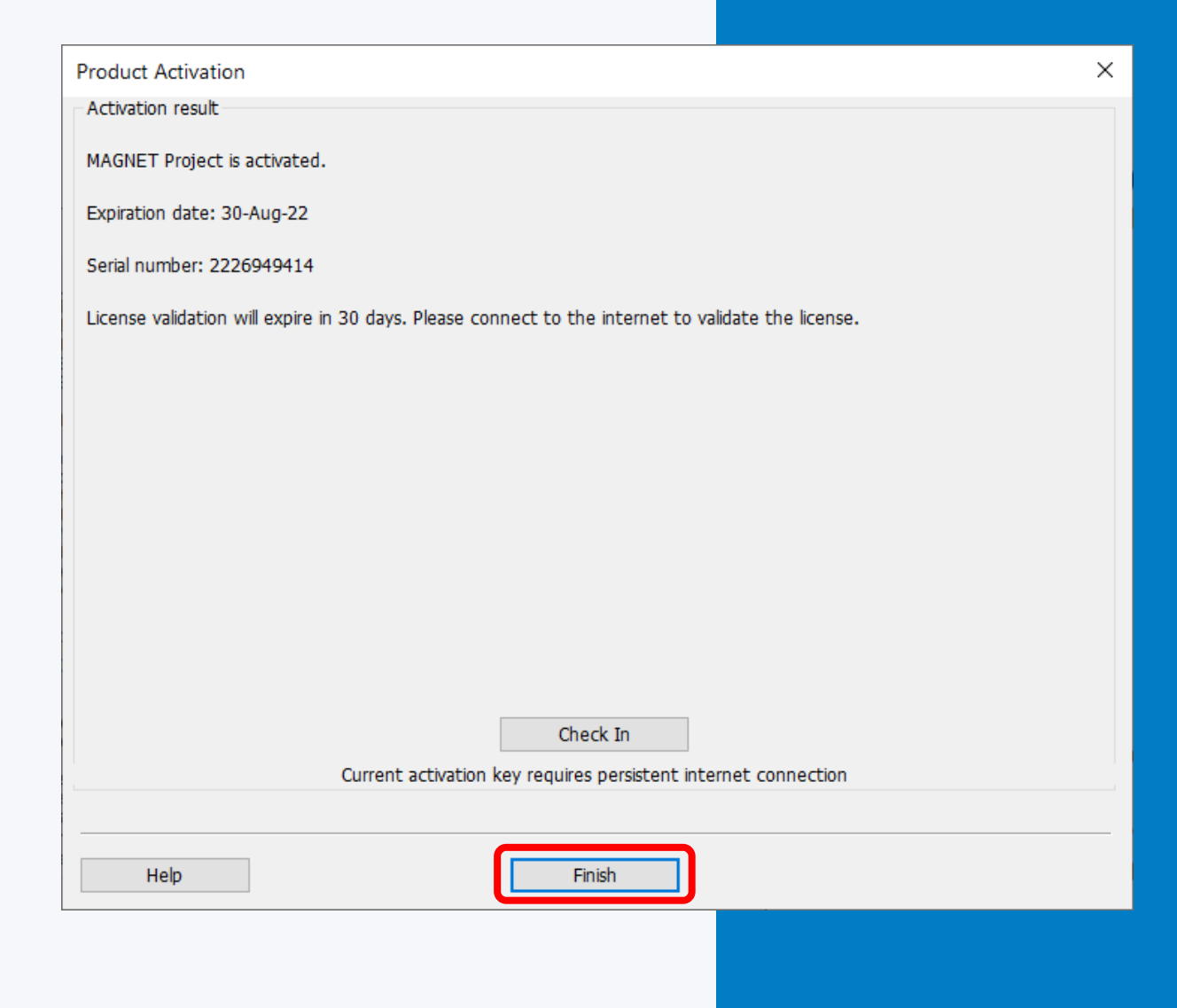

## MACNET<sup>®</sup>

### **Product Activation**

Check In / Check Out Functions (CICO)

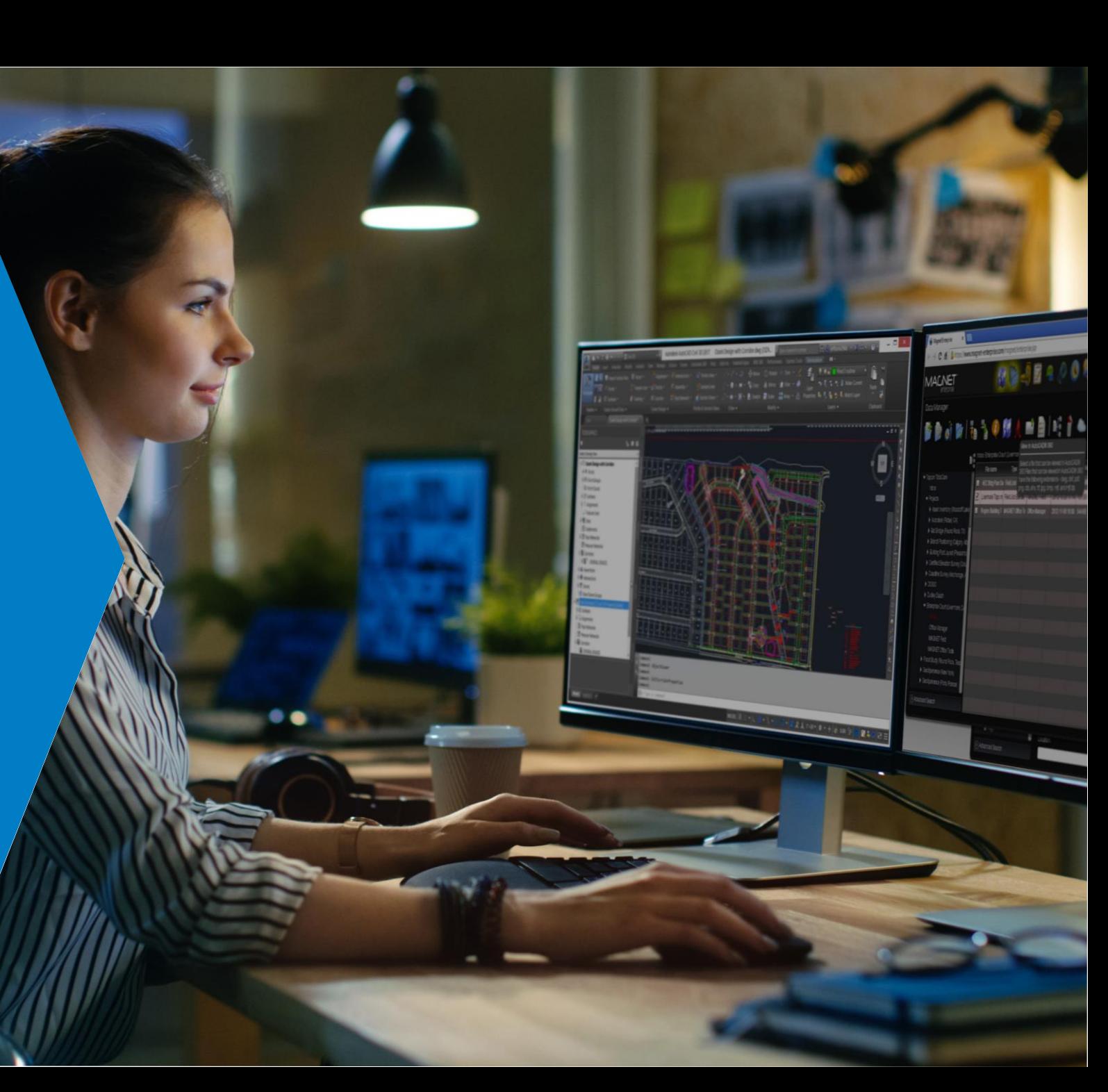

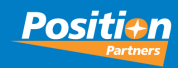

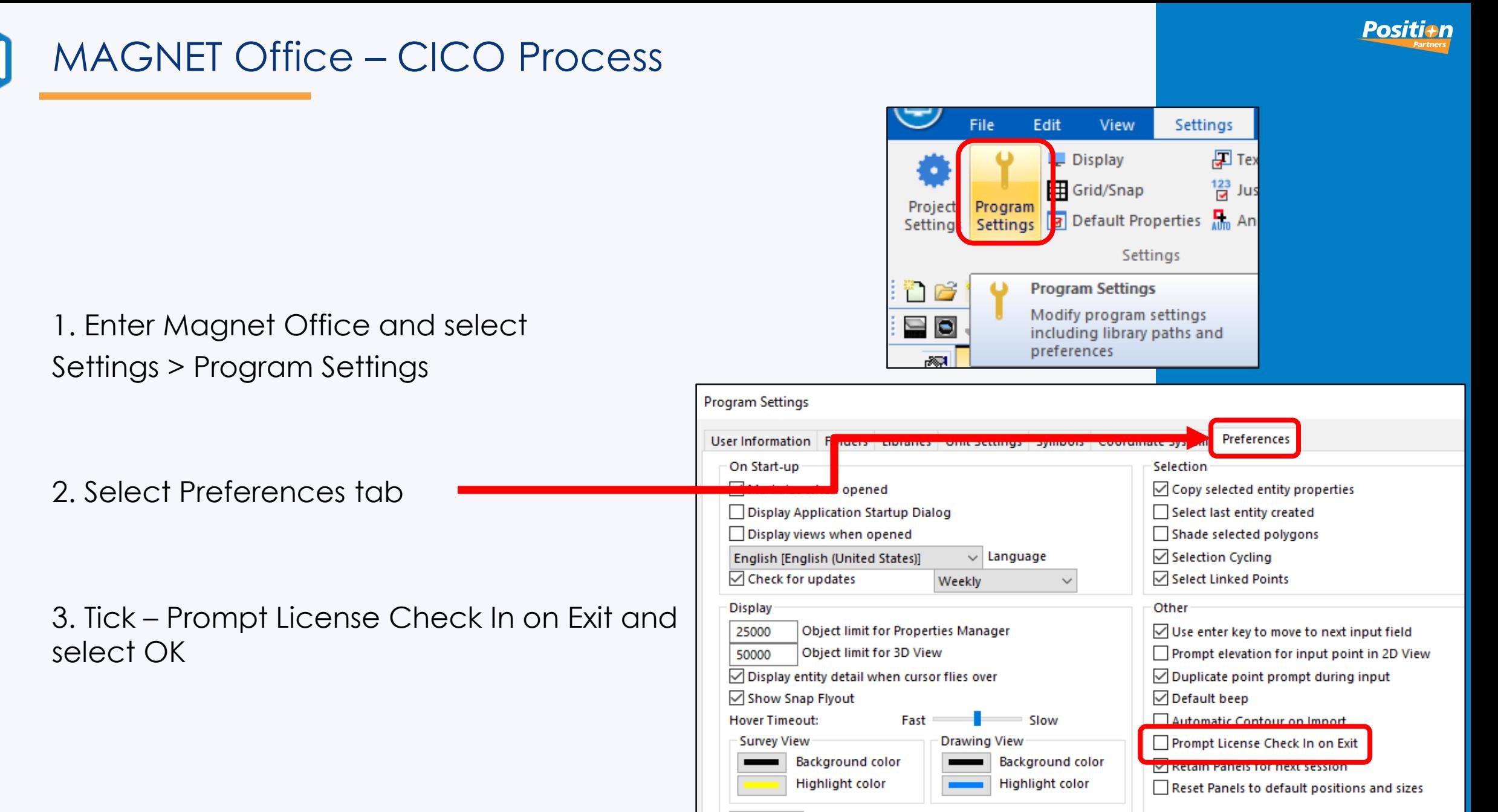

 $\vee$  Point Display Size Large

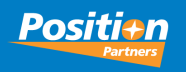

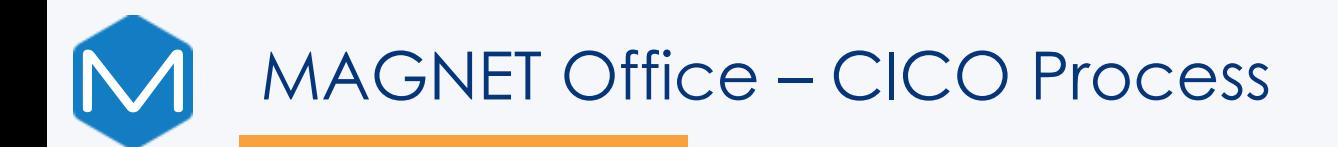

Upon Exiting Magnet Office, the Check In License screen displays. The Check In License tick is preset from Program Preferences. Keep Logged In is set therefore not requiring re-entry of login details

4. Click EXIT APPLICATION to release the license

When re-entering Magnet Office you will need to manually select an available free license

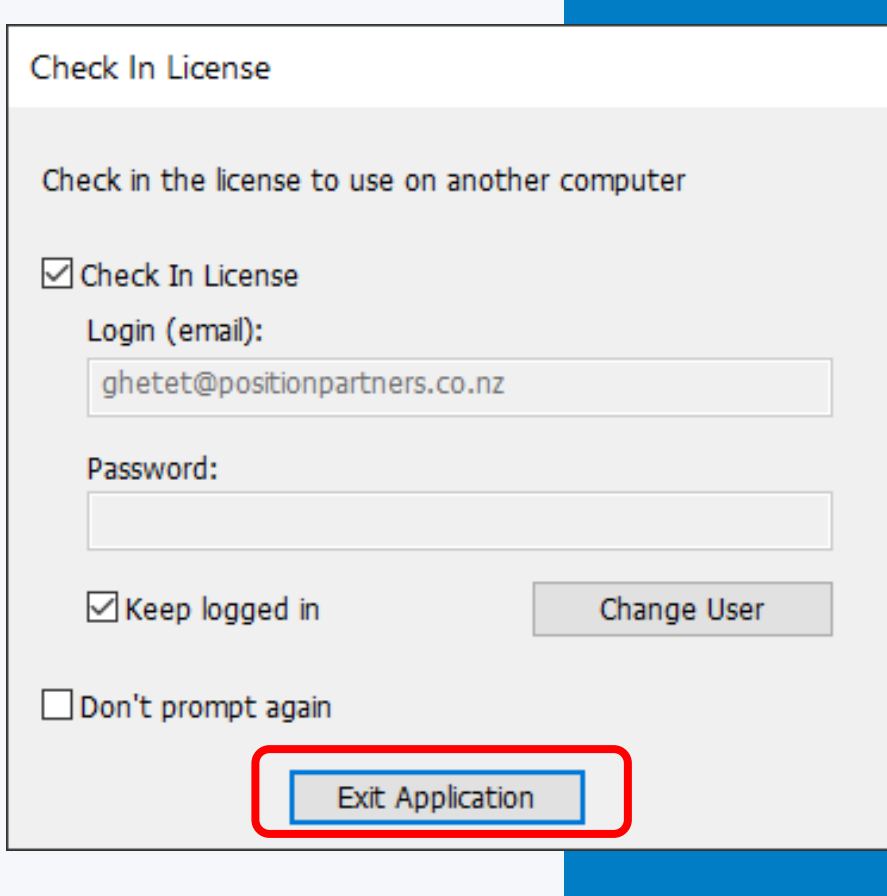

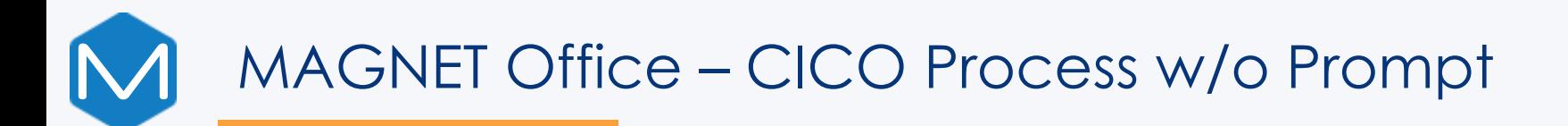

Ticking "Don't Prompt Again" will clear the "Prompt License Check In on Exit" and will Check the License in

Re-entering Magnet Office will attempt to use the same license serial number to enter the program

If the license is unavailable, checked out by another user or has an expired license or service plan, the Product Activation dialog will display listing of available licenses. Select another license and continue

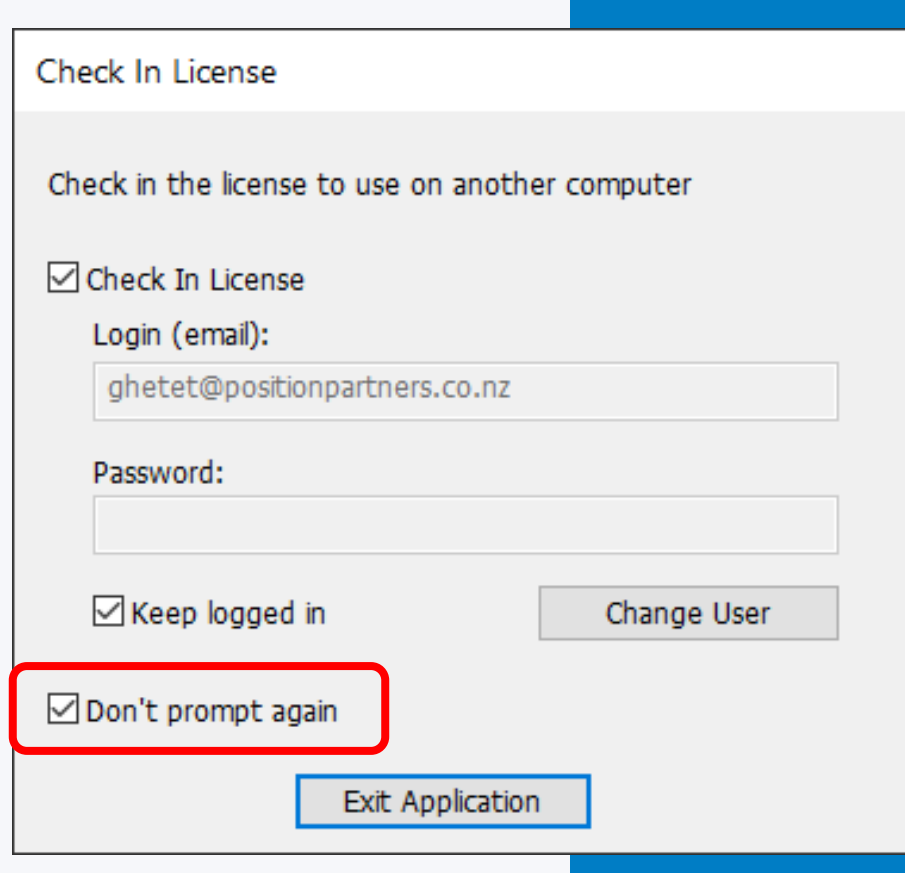

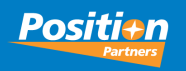

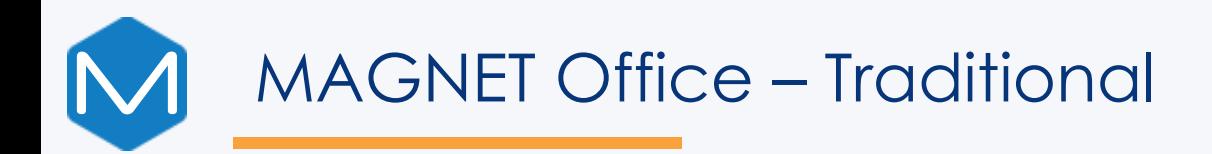

1. If Check In License is unticked, then Magnet Office operates as a standalone license and the license is held by the Computer. No Check In dialog is displayed

2. Click EXIT APPLICATION to close Magnet **Office** 

Upon re-launching Magnet Office, the program will open with the same license

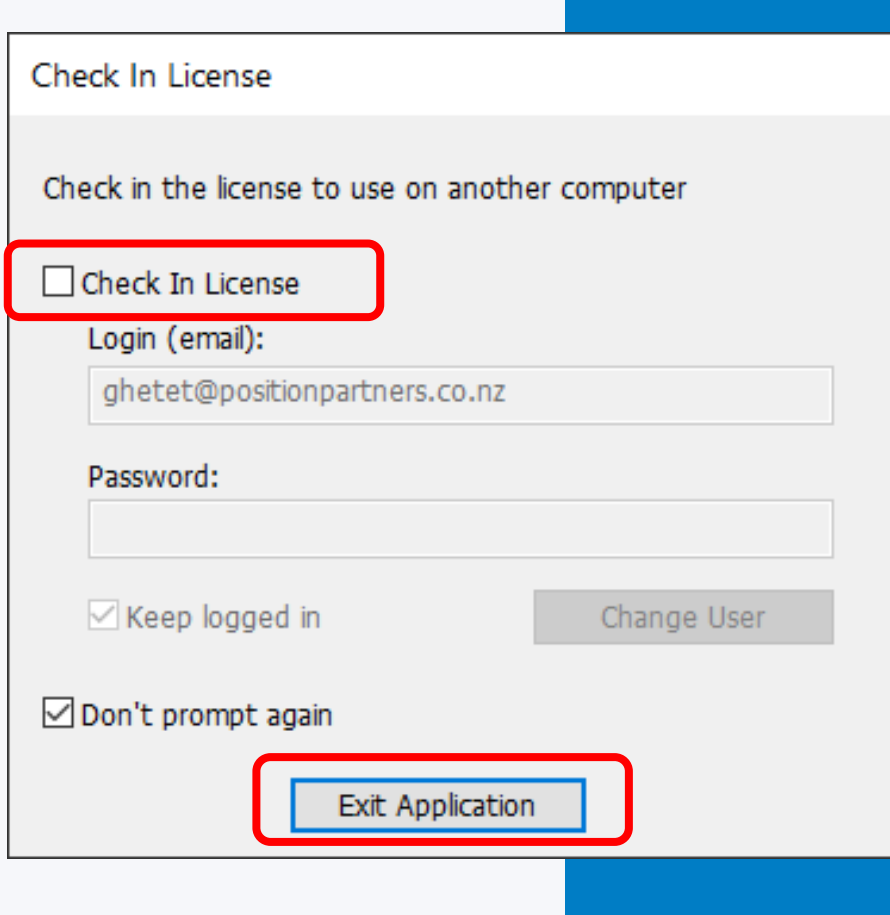

### MACNET<sup>®</sup>

## **MAGNET Enterprise**

Administrator Licence Check in

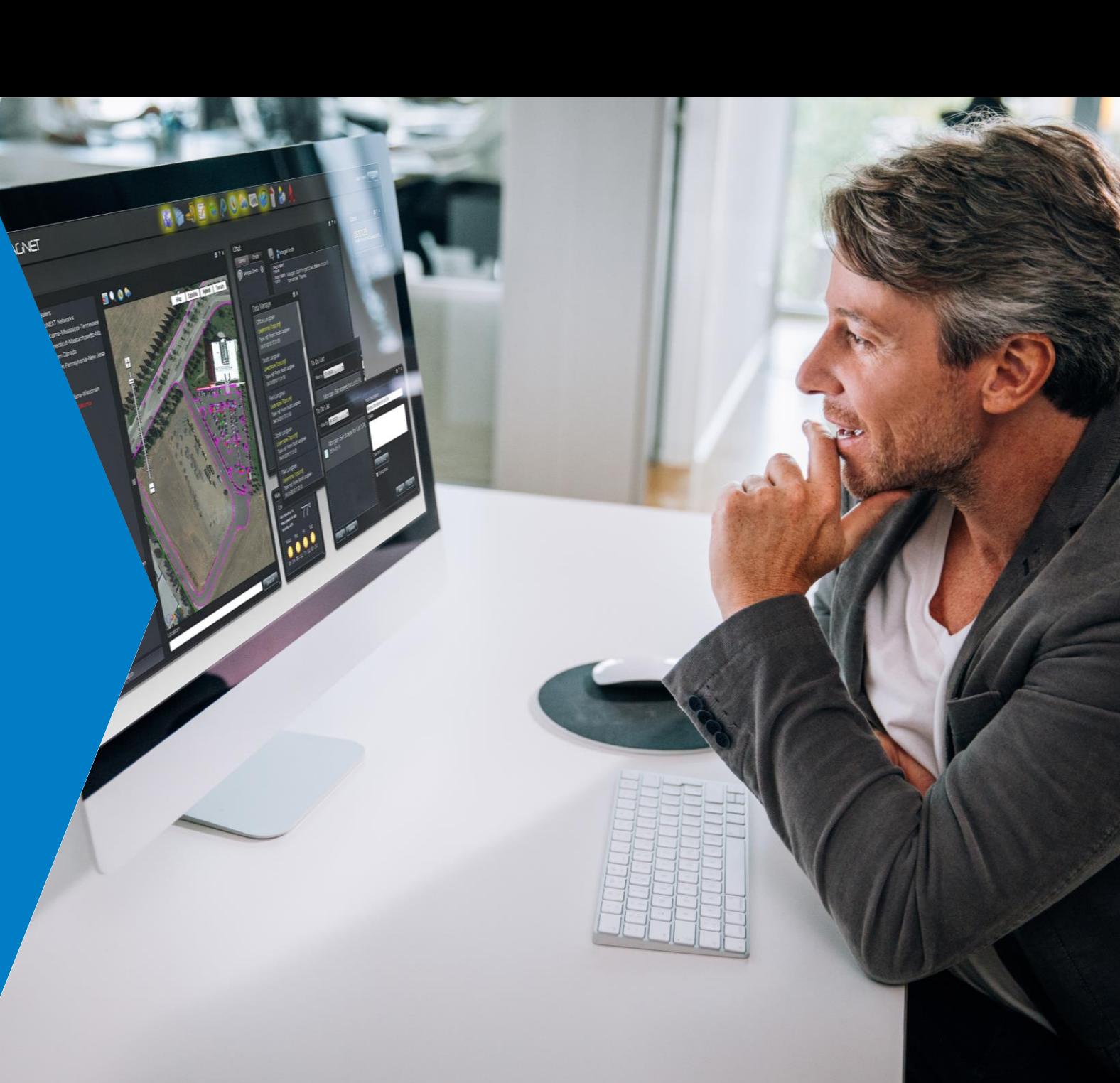

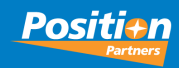

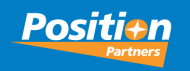

# MAGNET Enterprise - Administrator Check In

1. Log into the following website

https://enterprise.magnetsyst ems.com

*Note: you must have an Administrator Role to continue with this procedure.*

2. Select > Sign in On the top-right of this web page

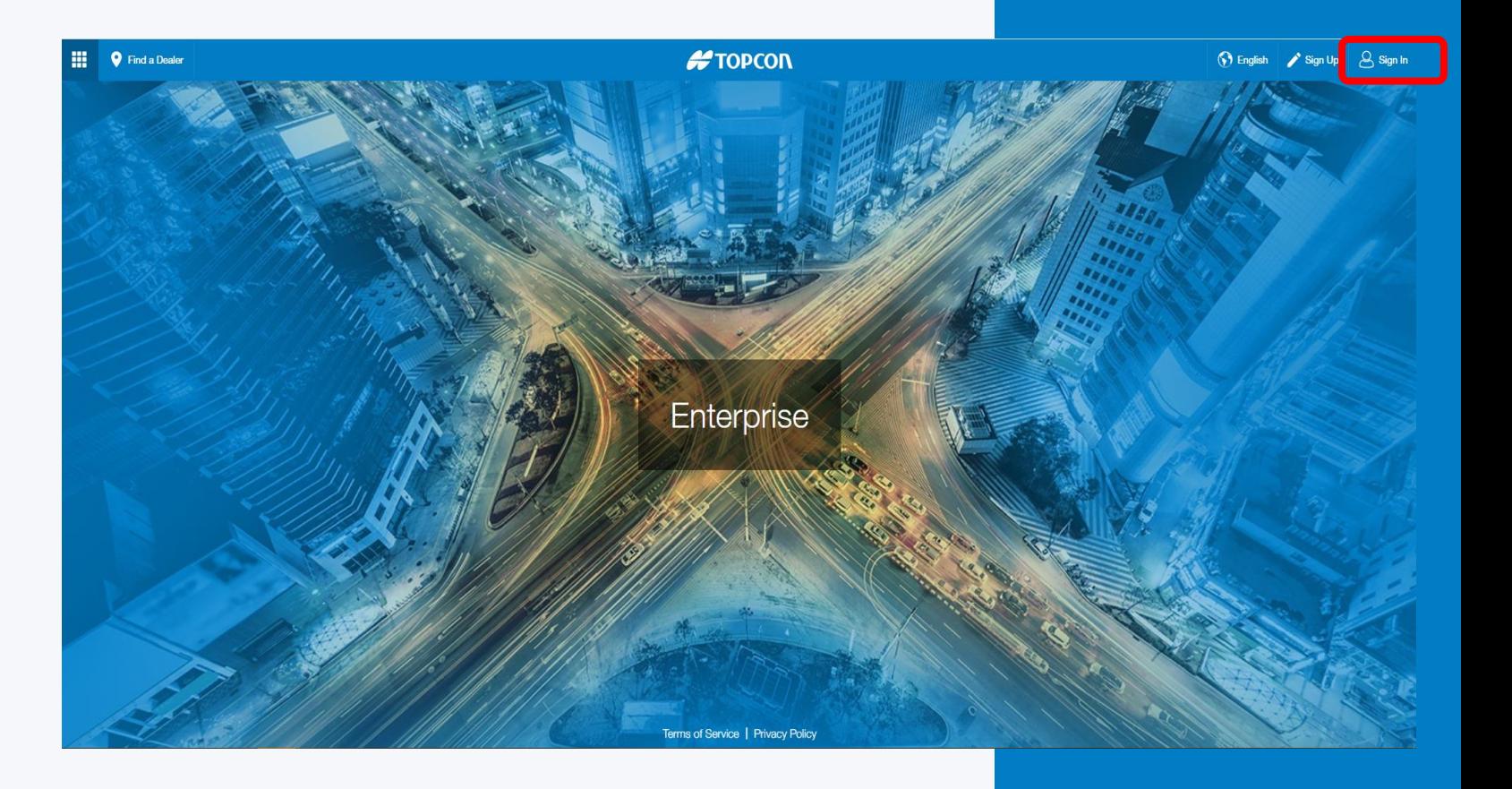

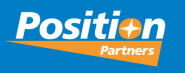

# MAGNET Enterprise - Administrator Check In

3. If Check In License is unticked, then Magnet Office operates as a standalone license and the license is held by the Computer. No Check In dialog is displayed

4. Click EXIT APPLICATION to close Magnet **Office** 

Upon re-launching Magnet Office, the program will open with the same license

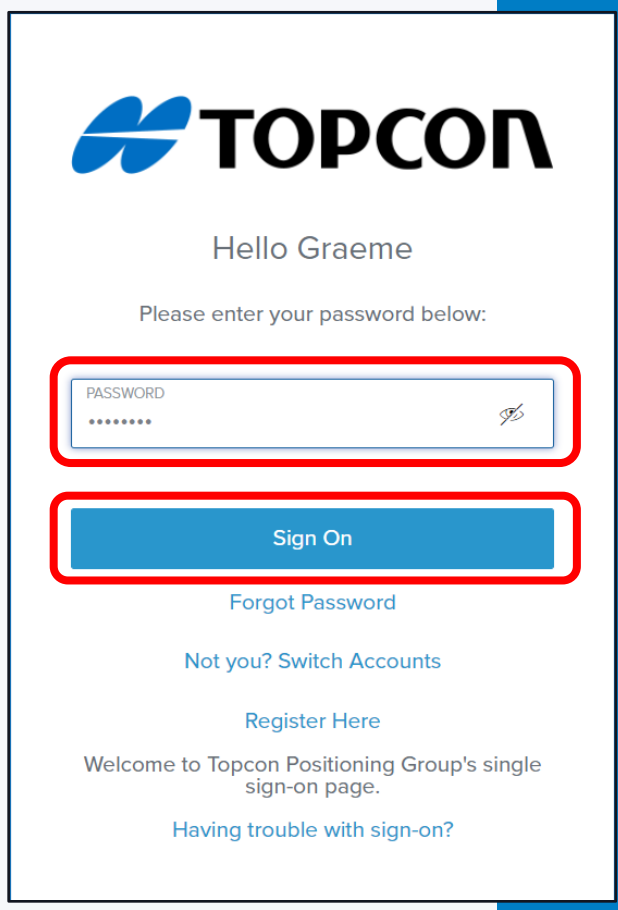

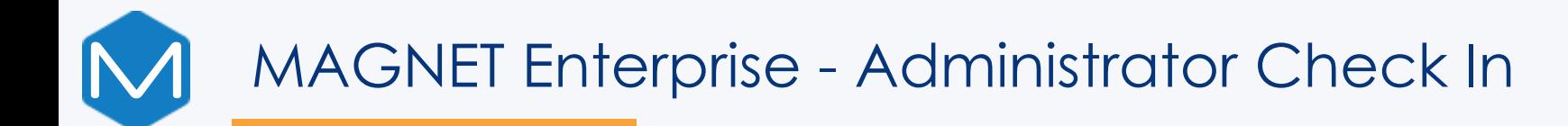

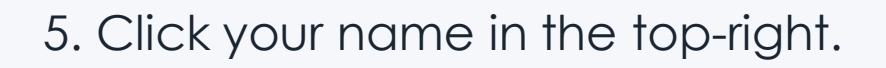

6. Now select Subscription Manager.

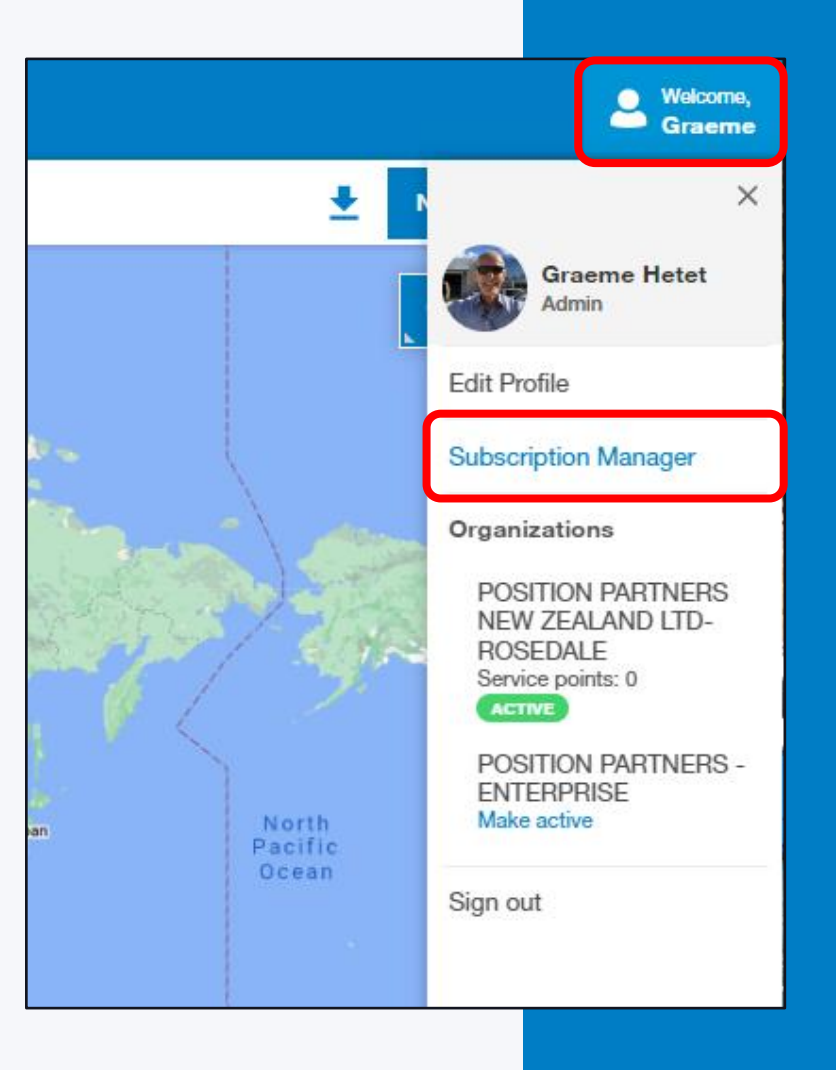

**Positi**+n

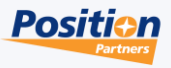

#### MAGNET Enterprise - Administrator Check InN

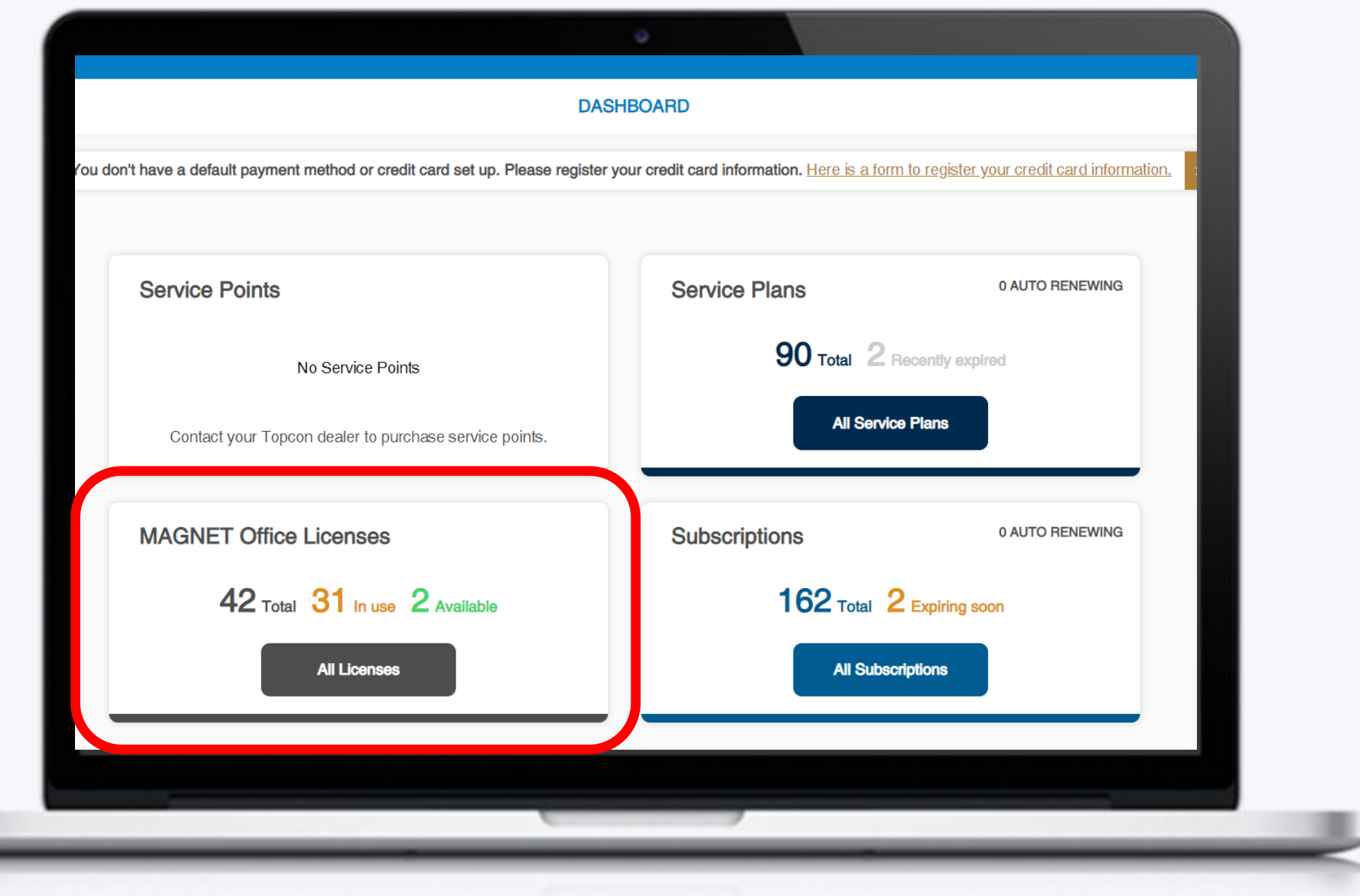

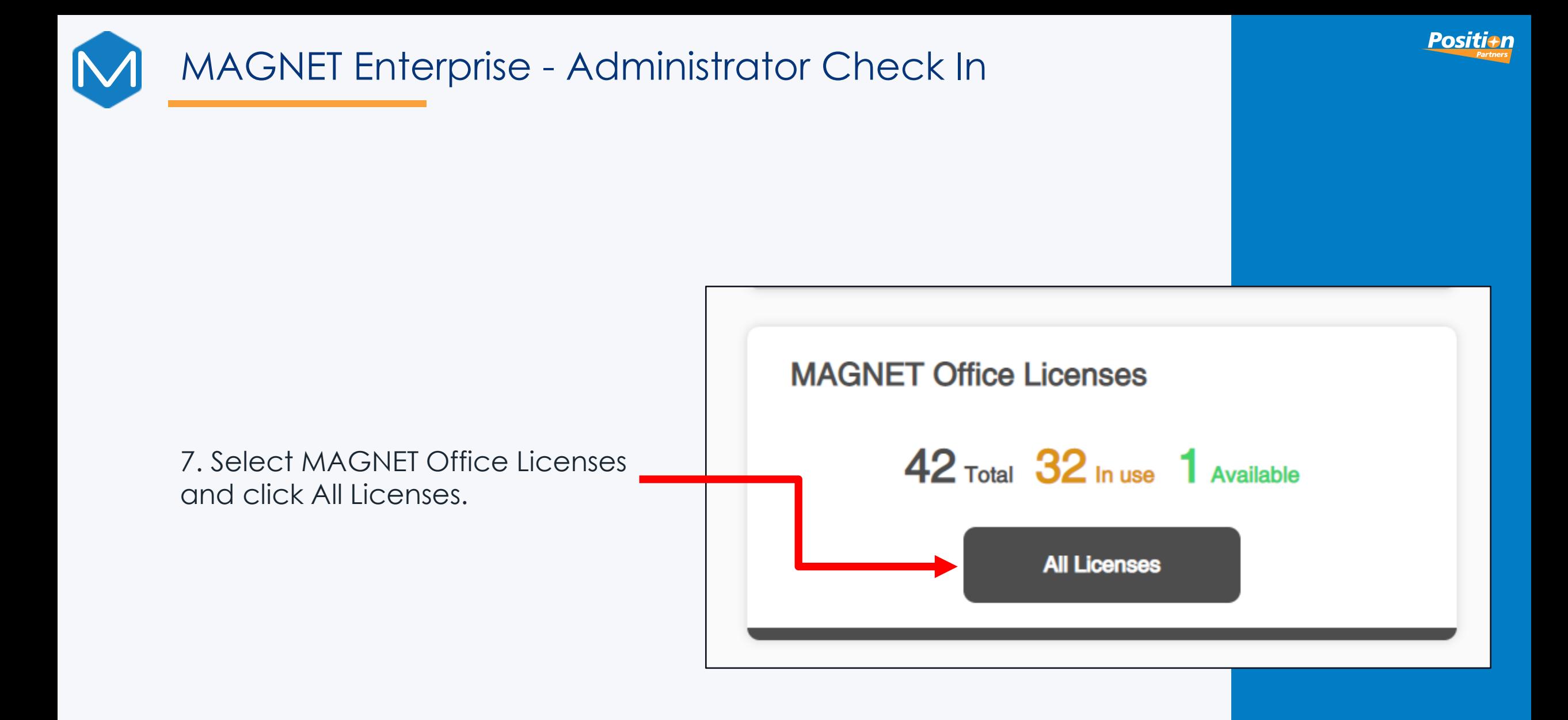

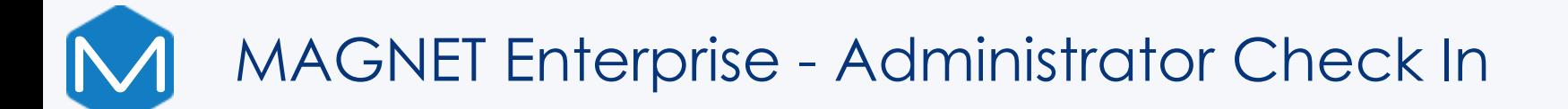

This screen displays the Magnet Office Licenses in your organisation.

8. Tick Display in Use.

9. Tick the box to the left of the Product (only Online Activations can be Admin Checked In).

10. This opens the Admin Check In button in the lowerright, please click this button.

#### **MAGNET Office Licenses**

This dialog allows admins to view which licenses are in use and release licenses as necessary. To release a license, select the check box next to the product name and press the "Admin Check In" button below.

 $\blacksquare$   $\times$ 

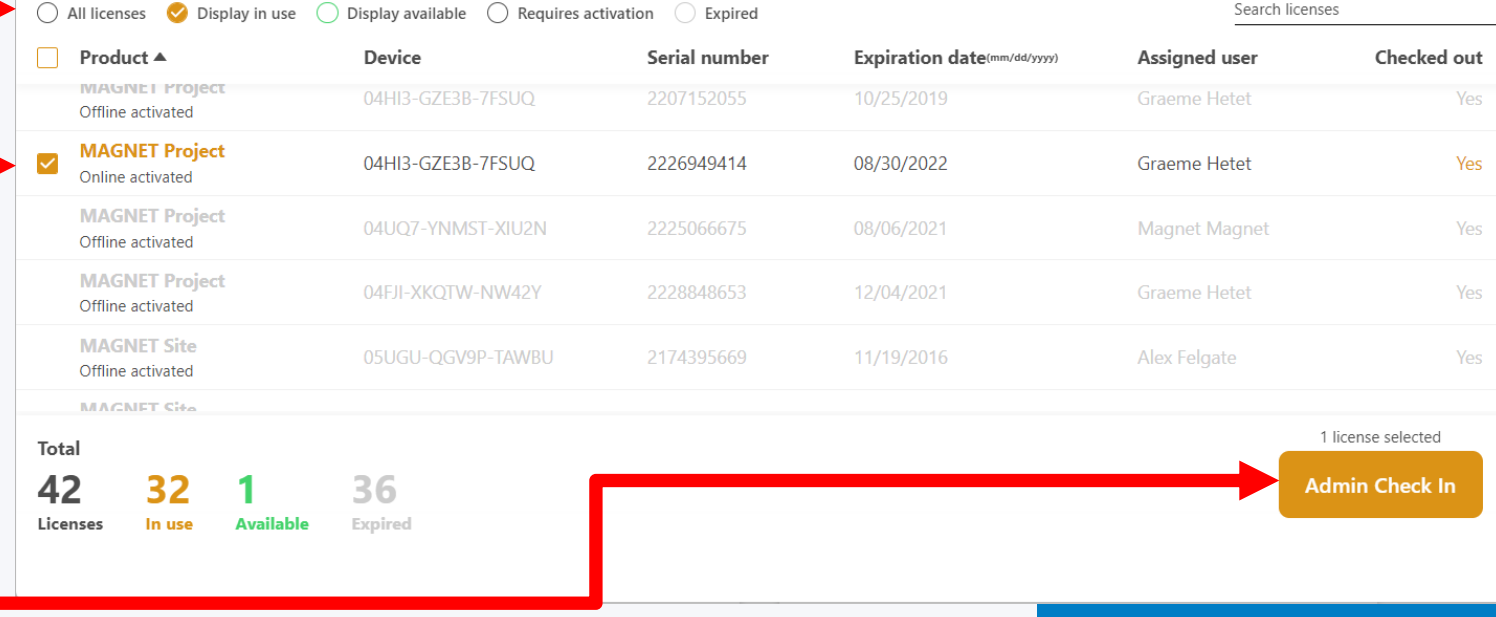

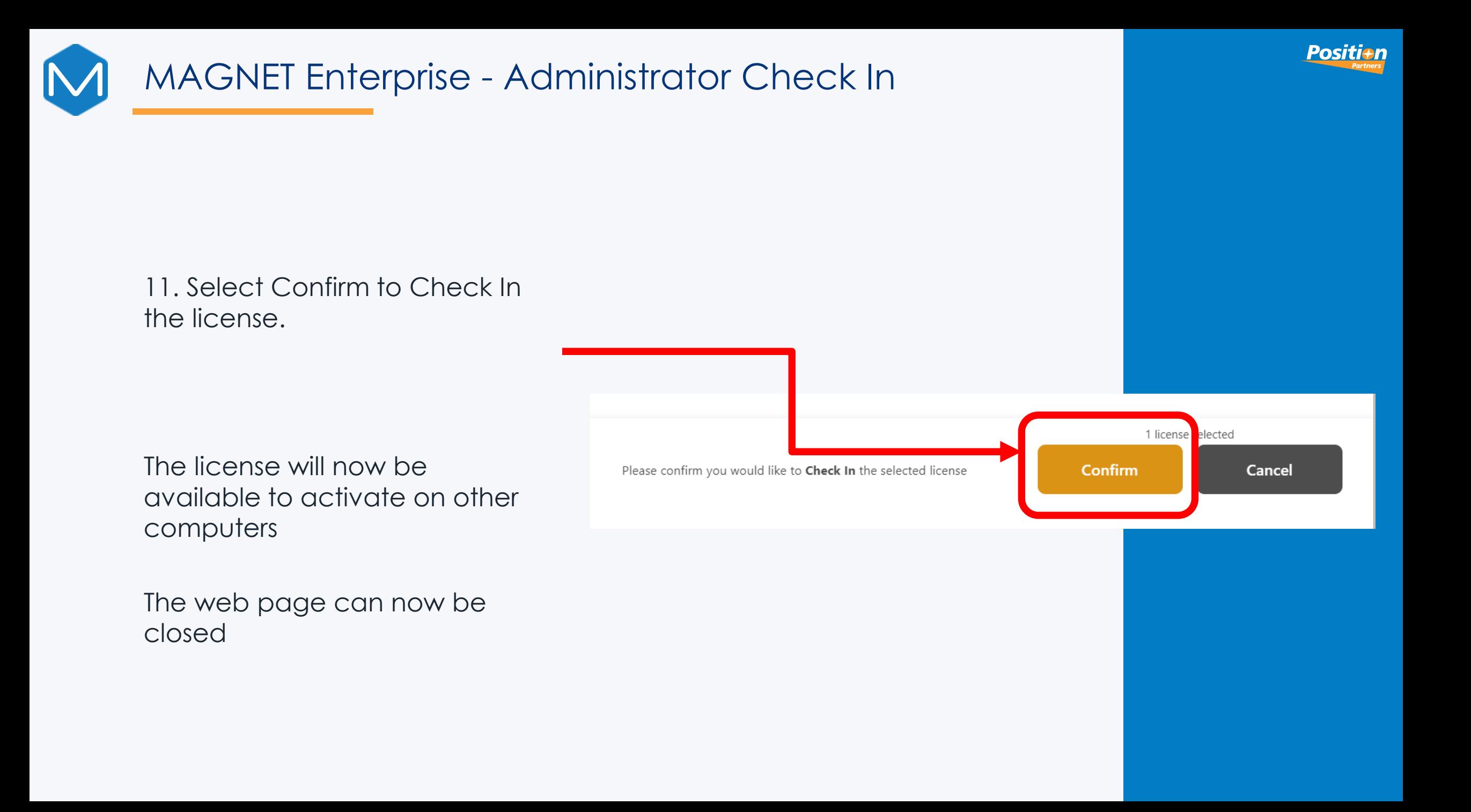

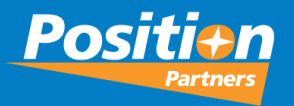

# 2024 Magnet Conference

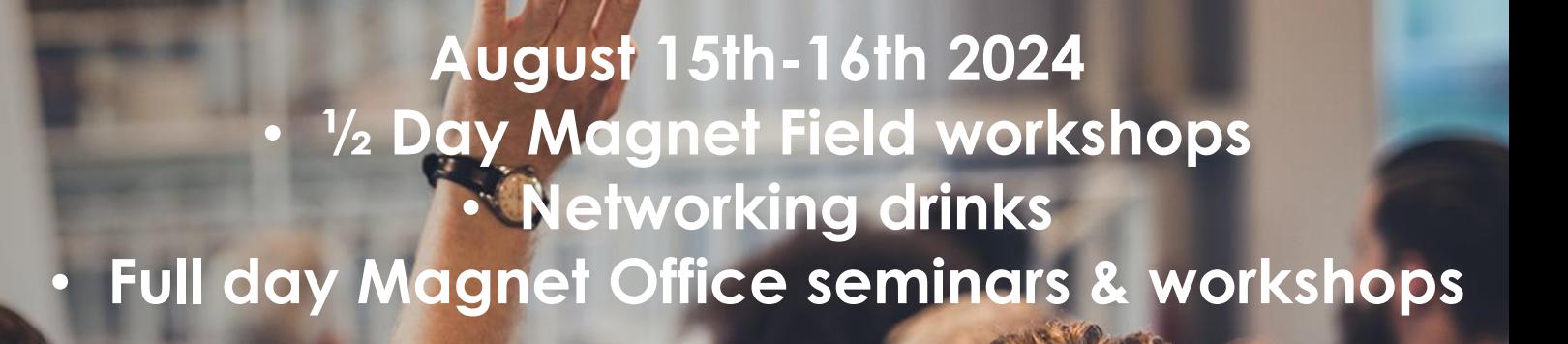

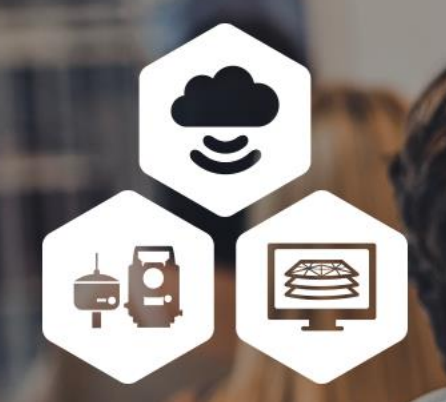

MAGNET

YOUR WORK CONNECTED